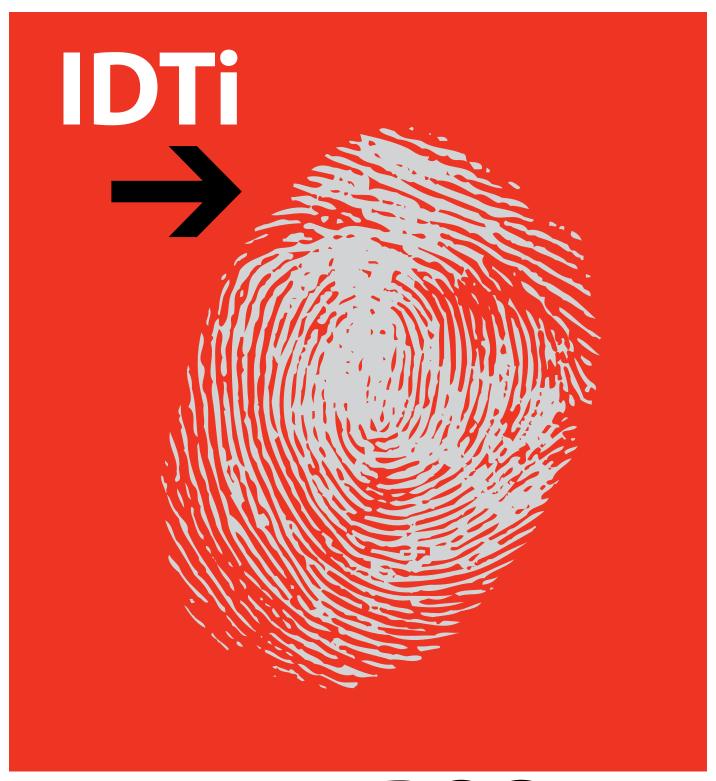

## BSC-101 USER MANUAL V.4.0

IDTi Gabool Great Valley Bldg. A, 8th Floor Gasan Dong Geumcheon Gu 60-5 Seoul 153-801, Korea Tel: 82-2-3397-7991

### Copyright

#### BSC-101 V.4.0 Manual

Manual COPYRIGHT (C) 2004 IDT Inc. All rights reserved.

The Information in this document is subject to change without notice. IDT Inc. reserves the right to revise this document and to make changes from time to time in the content hereof without obligation to notify any person or persons of such revisions or changes. The software described in this document is supplied under a license agreement and is protected by international copyright laws. You may copy it only for the purpose of backup and use it only as described in the License agreement. Any implied warranties including any warranties of merchantability or fitness for a particular purpose are limited to the terms of the express warranties set out in the license agreement.

Program COPYRIGHT (C) 2003-2004 IDT Inc. All rights reserved.

Trademarks

BioScan is a registered trademark of IDT Inc.

BSC-101/201/301/401 is a registered trademark of IDT Inc.

Other products, trademarks or registered trademarks are the property of their respective owners.

#### **WARNING!**

15.19:

THIS DEVICE COMPLIES WITH PART 15 OF THE FCC RULES. OPERATION

IS SUBJECT TO THE FOLLOWING TWO CONDITIONS: (1) THIS DEVICE MAY NOT CAUSE HARMFUL INTERFERENCE, AND (2) THIS DEVICE MUST

ACCEPT ANY INTERFERENCE RECEIVED, INCLUDING INTERFERENCE THAT MAY CAUSE UNDESIRED OPERATION.

15.21:

The user manual for an intentional or unintentional radiator shall caution the user that changes or modifications not expressly approved by the party responsible for compliance could void the user's authority to operate the equipment.

NOTE: THE GRANTEE IS NOT RESPONSIBLE FOR ANY CHANGES OR MODIFICATIONS NOT EXPRESSLY APPROVED BY THE PARTY RESPONSIBLE FOR COMPLIANCE. SUCH

MODIFICATIONS COULD VOID THE USER'S AUTHORITY TO OPERATE THE EQUIPMENT.

### **Limited Warranty**

All Products sold to Dealer hereunder shall be subject to IDTi standard warranty for the Product included with the Product by IDTi ("Product Warranty"). The Product Warranty shall be extended to end user purchasers of the Products from Dealer who purchases such Products within twelve (12) months of the date the Products are shipped to Dealer. Provided within the aforementioned time period, the warranty period for a Product shall commence upon the date stated in the Product Warranty. Dealer shall not extend any warranty regarding the Products other than IDTi then standard warranty. The limited warranty statement included in the Product Warranty is the exclusive statement of the controlling terms and conditions of the limited warranties on the Products. Nothing in this Agreement or any other written document or any oral communications with Dealer or other parties may alter the terms and conditions of the Product Warranty. IDTi may, in its sole discretion, revise its limited warranties from time to time, however; no change in limited warranties will affect Product orders already accepted by IDTi. Dealer agrees to only pass on to Dealer's end-users IDTi limited warranties and Dealer will be liable for any greater warranty that Dealer purposely or inadvertently transfers to end-users. Dealer will indemnify, defend and hold IDTi harmless for any damages or other costs that arise because of Dealer's failure to properly inform Dealer's end-users of current limited warranties.

Warranty Disclaimer: IDTI MAKES NO EXPRESS OR IMPLIED WARRANTIES FOR THE PRODUCTS EXCEPT THOSE INCLUDED IN THE PRODUCT WARRANTY. IDTI DISCLAIMS ALL OTHER WARRANTIES, EXPRESS OR IMPLIED, INCLUDING, WITHOUT LIMITATION, IMPLIED WARRANTIES OF MERCHANTABILITY AND FITNESS FOR A PARTICULAR PURPOSE.

### **Table of Contents**

|          | Foreword                                     | U   |  |  |  |  |  |  |
|----------|----------------------------------------------|-----|--|--|--|--|--|--|
| Part I   | Navigating the System                        | 2   |  |  |  |  |  |  |
| Part II  | II Using the Fingerprint Scanner             |     |  |  |  |  |  |  |
| Part III | Quick Start                                  | 7   |  |  |  |  |  |  |
| 1        | Pre-Installation Checklist                   | . 7 |  |  |  |  |  |  |
| 2        | Entering the System Menu                     | . 7 |  |  |  |  |  |  |
|          | If Administrator has been enrolled           | . 7 |  |  |  |  |  |  |
|          | If no Administrator has been enrolled        | . 8 |  |  |  |  |  |  |
| 3        | Operating System                             | . 8 |  |  |  |  |  |  |
|          | Operating with User PIN                      | . 8 |  |  |  |  |  |  |
|          | Operating with User CARD                     | . 8 |  |  |  |  |  |  |
|          | Operating with User PIN & CARD               | . 8 |  |  |  |  |  |  |
|          | Operating with User FINGERPRINT              | . 9 |  |  |  |  |  |  |
|          | Operating with User PIN & FINGERPRINT        | . 9 |  |  |  |  |  |  |
|          | Operating with User CARD & FINGERPRINT       | . 9 |  |  |  |  |  |  |
|          | Operating with User PIN & CARD & FINGERPRINT | . 9 |  |  |  |  |  |  |
| 4        | Operating the System with Funtion Key        | 10  |  |  |  |  |  |  |
|          | Operating Function Key in PIN                | 10  |  |  |  |  |  |  |
|          | Operating Function Key in CARD               | 10  |  |  |  |  |  |  |
|          | Operating Function Key in PIN and CARD       | 10  |  |  |  |  |  |  |
|          | Operating Function key in FINGERPRINT        | 11  |  |  |  |  |  |  |
|          | Operating Eunction key in DIN & FINGED PRINT | 11  |  |  |  |  |  |  |

|         | Operating Function key in CARD & FINGERPRINT       | 11 |
|---------|----------------------------------------------------|----|
|         | Operating Function key in PIN & CARD & FINGERPRINT | 12 |
| Part IV | SYSTEM MENU 1 - ENROLL USER                        | 14 |
| 1       | 1. Enroll Fingerprint User                         | 14 |
| 2       | 2. Enroll Card User                                | 15 |
| 3       | 3. Enroll Card and Fingerprint User                | 15 |
| 4       | 4. Enroll Block of Card User                       | 16 |
| 5       | 5. Enroll Block of Card User 2                     | 17 |
| Part V  | SYSTEM MENU 2 - EDIT USER                          | 20 |
| 1       | 1. Edit User ID                                    | 20 |
| 2       | 2. Edit User Fingerprint                           | 20 |
| 3       | 3. Edit User Card                                  | 20 |
| 4       | 4. Edit User Level                                 | 21 |
| 5       | 5. Edit User Name                                  | 21 |
| 6       | 6. User Antipass                                   | 23 |
| 7       | 7. Option (ID)                                     | 23 |
| 8       | 8. User Two Man                                    | 24 |
| 9       | 9. Restriction TIme                                | 24 |
| 10      | 10. Restriction Count                              | 25 |
| 11      | 11. Restriction Type                               | 25 |
| 12      | 12. User Password                                  | 26 |
| Part VI | SYSTEM MENU 3 - VIEW USER                          | 28 |
| 1       | 1. User List                                       | 28 |

| 2         | 2. Events                      | 29 |
|-----------|--------------------------------|----|
| 3         | 3. Firmware                    | 29 |
| Part VII  | SYSTEM MENU 4 - DELETE USER 3  | 2  |
| 1         | 1. Delete Single User          | 32 |
| 2         | 2. Delete All User             | 32 |
| Part VIII | SYSTEM MENU 5 - SYSTEM SETUP 3 | 4  |
| 1         | 1.Time                         | 34 |
| 2         | 2. Operating Mode              | 34 |
|           | Setting Operating Mode         | 35 |
| 3         | 3. Re-Lock Time                | 35 |
| 4         | 4. Address                     | 36 |
| 5         | 5. Communication Password      | 36 |
|           | 6. Site Code                   |    |
| 7         | 7. System Reset                | 37 |
| 8         | 8. Event Reset                 | 37 |
| 9         | 9. Com. Speed                  | 38 |
| 10        | 10. Door Relay                 | 39 |
| 11        | 11. Two Man                    | 39 |
| 12        | 12. Anti Pass Back             | 39 |
| 13        | 13. Duress                     | 40 |
| 14        | 14. Date Format                | 40 |
| 15        | 15. Custom Display             | 41 |
| 16        | 16. LCD Light                  | 42 |

| 17 | 17. Conceal PIN 4          | 13         |
|----|----------------------------|------------|
| 18 | 18. Lockdown               | 14         |
| 19 | 19. Attendance             | 14         |
| 20 | 20. Network Setup          | ŀ5         |
|    | Device IP Address Setup 4  | <b>1</b> 5 |
|    | Manual Server Mode4        | 5          |
|    | Manual Client Mode4        | 6          |
|    | Host PC IP Address Setup 4 | 18         |
|    | DHCP Mode4                 | 8          |
|    | DHCP Server Mode4          | 18         |
|    | DHCP Client Mode 4         | 19         |
|    | View IP Configuration 4    | ۱9         |
| 21 | 21. Remove Event           | ۱9         |
| 22 | 22. Wiegand Type 5         | 50         |
| 23 | 23. Wiegand Time 5         | 50         |
| 24 | 24. Display COM 5          | 50         |
| 25 | 25. Lanaguage 5            | 50         |
| 26 | 26. System Option          | 51         |
|    | 1. Request Event5          | 51         |
|    | 2. Serial Port5            | 51         |
|    | 3. Printer 5               | 52         |
|    | 4. GSM Mode 5              | 52         |
|    | 5. User ID Format          | 52         |

|          | 6. Program F1 * 4                | 52 |
|----------|----------------------------------|----|
|          | 7. Beep Setup                    | 53 |
|          | 8. Validity Setup                | 53 |
|          | 9. Check In/Out                  | 53 |
| 27       | 27. Authentication Server        | 53 |
| 28       | 28. Ping Test                    | 54 |
| Part IX  | SYSTEM MENU 6 - SENSOR SETUP     | 56 |
| 1        | 1. Input Type                    | 56 |
| 2        | 2. Function                      | 56 |
| 3        | 3. Bell Active                   | 57 |
| Part X   | SYSTEM MENU 7 - ALARM SETUP      | 59 |
| 1        | Alarm Setup                      | 59 |
| 2        | Connecting External Lamp & Alarm | 61 |
|          | Alarm Connection Diagram         | 61 |
| Part XI  | SYSTEM MENU 8 - SCANNER SETUP    | 63 |
| 1        | 1. Re-Scan                       | 63 |
| 2        | 2. Level                         | 63 |
| 3        | 3. Lighting Condition            | 63 |
| 4        | 4. Enroll Mode                   | 63 |
| 5        | 5. Identification Speed          | 64 |
| 6        | 6. Finger Detect                 | 64 |
| Part XII | INSTALLATION GUIDE               | 66 |
| 1        | Connector Lavout                 | 66 |

|   | Index 7              | 72 |
|---|----------------------|----|
| 9 | Installation Diagram | 71 |
| 8 | Serial Printer       | 70 |
| 7 | RS232                | 69 |
| 6 | Wiegand RRE          | 69 |
| 5 | External Reader      | 68 |
| 4 | Lock - Fail Secure   | 68 |
| 3 | Lock - Fail Safe     | 67 |
| 2 | Sensor               | 67 |

## **BSC-101 Operations Manual**

## Part

#### 1 Navigating the System

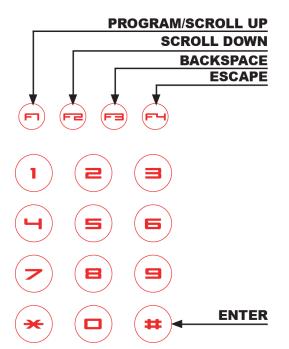

## **BSC-101 Operations Manual**

# Part

#### 2 Using the Fingerprint Scanner

#### How Much Pressure is Required For a Good-Quality Fingerprint?

If too much pressure is applied to the sensor window, the ridges adhere to each other and are rendered indistinguishable. In this case, the net effect is similar to the hard-to-find minutiae of the wet fingerprint image. Alternatively, if too little pressure is applied the resulting image is similar to the dry fingerprint. Issues related to pressure are easily addressed however. A little practice is all that is needed for users to get the feel of it. Touching the sensor as if pressing a button creates an image that lacks information-rich fingerprint data.

- 1. Position: Placing your finger far from the center of the sensor will increase the rejection rate. Ridge of the finger must me touching the touch sensor to turn on the fingerprint sensor. Touch sensor is located just below the sensing area.
- 2. Rotation: Finger rotation should be kept to a minimum during enrollment and verification
- 3. Pressure: Apply moderate pressure when making contact with the sensor. Too much pressure may cause smudging of the fingerprint. Too little pressure may not allow the sensor to recognize the presence of a finger. The ideal amount of pressure would be similar to a firm grip used to hold a pen

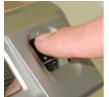

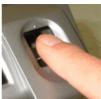

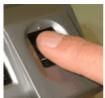

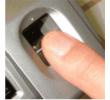

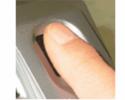

Figure 1: Improper Alignment Causes Problems

Figure 2: Proper Alignment

#### **Position of the Finger**

In order to capture the most minutiae, maximize the surface area of the fingerprint on the fingerprint input window by covering the sensor completely. It is okay for the fingertip to extend beyond the length of the sensor to center the fingerprint. Apply pressure lightly and evenly without moving it during the capturing process. Figure 2 shows the correct positioning of the fingerprint on the input window. Figure 1 shows the most common mistakes made during the initial phase of enrollment.

When the Red light (Fingerprint Scanner) is on, slide the finger across the scanner.

- 1. Position the finger where the first joint of the finger meets the edge of the sensor.
- 2. Lower the finger onto the sensor and apply moderate pressure.
- 3. Keep the finger on the sensor until the Red light (fingerprint scanner) turns off. You may then remove the finger

#### **Getting Good Fingerprint Images**

The quality of a fingerprint image is relative to the number of minutiae points captured. If the number and locations of the minutiae remain consistent whenever an individual's fingerprint image is scanned and captured, the fingerprint image is successfully matched to the template of the registered finger. Fingerprint images that do not contain

adequate minutiae data are not acceptable as personal credentials, and are therefore invalid. Figure 3 shows poorquality fingerprints, characterized by smudged, faded, or otherwise distorted areas on the fingerprint. Conditions like these may be attributable to a number of factors, including excessively dry or wet skin, or scarring.

- 1. Use index, middle or ring fingers
- 2. Avoid using thumb and pinky fingers since they are typically awkward to consistently position on the sensor
- 3. Completely covering the area of the sensor with the fingerprint will provide the best performance

### **BSC-101 Operations Manual**

# Part IIII

#### 3 Quick Start

#### 3.1 Pre-Installation Checklist

Make sure all wires are checked.

Check for communication module. There are several types of communications, Ethernet. Make sure you have the correct communication modules.

Set network address. All devices are defaulted to address 1. If you're connecting 2 or more, change network address to 2 and up.

#### 3.2 Entering the System Menu

When the reader is powered on with no fingerprint templates enrolled in the unit, anyone can enter the system menu by pressing the F1/p key. If you are enrolling the first administrator card via the reader's keypad, you must first determine the 1~16 digit PIN that the administrator will use. Once this PIN is determined, the administrator must be present to enroll their card into the reader. Note that this operation is not valid if there are administrator card in the reader.

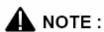

Device factory default has no system administrator password. If you've just purchased the unit, you should be able to get into the system mode by pressing the F1 key.

#### 3.2.1 If Administrator has been enrolled

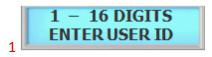

Press F1/P key to enter system mode.

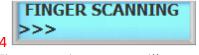

Finger scanning message will appear

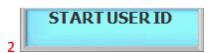

Key in administrator ID followed by the # key

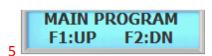

Now you're into system mode. Press F1 key to scroll up the main menu Press F2 key to scroll down the main menu

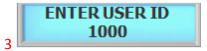

Present either finger or card which ever administrator has been enrolled with. For now we will use the fingerprint

#### 3.2.2 If no Administrator has been enrolled

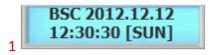

Press F1/P key to enter system mode

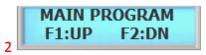

Now you're into system mode. Press F1 key to scroll up the main menu Press F2 key to scroll down the main menu

#### 3.3 Operating System

To use the system, simply enter enrolled user fingerprint to the scanner. Touch sensor will automatically activate the fingerprint sensor when user finger is presented to the scanner. Remove the finger when red scanning light turns off.

There are 11 operating modes in the system, depending on which mode is running, operating the system varies.

#### 3.3.1 Operating with User PIN

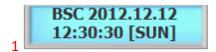

From the standby menu, key in user PIN and press the # key.

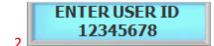

Enter user PIN and press the # key.

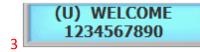

Welcome message will appear if the verification has been successful.

#### 3.3.2 Operating with User CARD

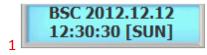

From the standby menu, present user card to the reader.

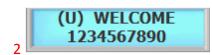

Welcome message will appear if the verification has been successful.

#### 3.3.3 Operating with User PIN & CARD

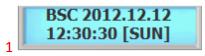

From the standby menu, key in user PIN and press the # key.

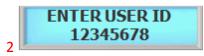

Key in user PIN followed by the # key  $\,$ 

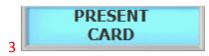

Present user Card to the reader.

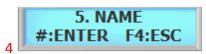

Welcome message will appear if the verification has been successful.

#### 3.3.4 Operating with User FINGERPRINT

#### BSC 2012.12.12 12:30:30 [SUN]

From the standby menu, present user fingerprint to the scanner. If the scanner doesn't turn on then press the # key to manually turn scanner on.

## FINGER SCANNING >>>

Enter user fingerprint to the scanner.

#### (U) WELCOME 1234567890

Welcome message will appear if the verification has been successful.

#### 3.3.5 Operating with User PIN & FINGERPRINT

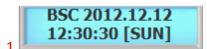

From the standby menu, key in user PIN and press the # key.

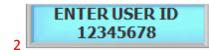

Once the user ID has been entered, fingerprint scanner will flash red.

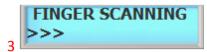

Enter user fingerprint to the scanner.

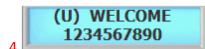

Welcome message will appear if the verification has been successful.

#### 3.3.6 Operating with User CARD & FINGERPRINT

#### BSC 2012.12.12 12:30:30 [SUN]

From the standby menu, present user card to the reader. Fingerprint scanner will flash red, once the user card has been verified.

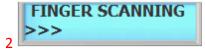

Enter user fingerprint to the scanner.

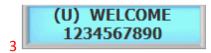

Welcome message will appear if the verification has been successful.

#### 3.3.7 Operating with User PIN & CARD & FINGERPRINT

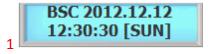

From the standby menu, key in user PIN and press the # key.

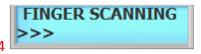

Present user fingerprint to the scanner.

#### ENTER USER ID 12345678

Once the user ID has been entered, fingerprint scanner will flash red.

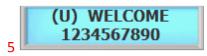

Welcome message will appear if the verification has been successful.

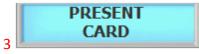

Present user Card to the reader.

#### 3.4 Operating the System with Funtion Key

There are 5 operating modes in the system, depending on which mode is running, operating the system varies.

#### 3.4.1 Operating Function Key in PIN

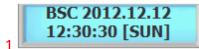

From the standby menu, key in user PIN and press the # key.

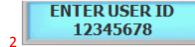

Once the user ID has been entered press the function key but DO NOT PRESS # KEY

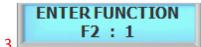

Enter the function key.

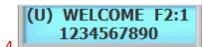

Welcome message with function key will appear if the verification has been successful.

#### 3.4.2 Operating Function Key in CARD

BSC 2012.12.12 12:30:30 [SUN]

From the standby menu, key in user PIN and press the # key.

ENTER FUNCTION F2: 1

Enter function key followed by presenting user card.

(U) WELCOME F2:1 1234567890

Welcome message with function key will appear if the verification has been successful.

#### 3.4.3 Operating Function Key in PIN and CARD

BSC 2012.12.12 12:30:30 [SUN]

From the standby menu, key in user PIN. DO NOT PRESS THE # KEY.

ENTER USER ID 12345678

Key in user PIN but do not press the # key.

ENTER FUNCTION F2: 1

Enter function key followed by presenting user card.

PRESENT CARD

Present user Card to the reader.

(U) WELCOME F2:1 1234567890

Welcome message with function key will appear if the verification has been successful.

#### 3.4.4 Operating Function key in FINGERPRINT

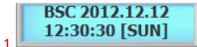

From the standby menu, key in user PIN and press the # key.

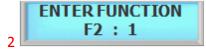

Press function key followed by presenting user card.

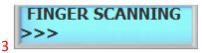

Enter user fingerprint to the scanner.

#### (U) WELCOME F2:1 1234567890

Welcome message with function key will appear if the verification has been successful.

#### 3.4.5 Operating Function key in PIN & FINGERPRINT

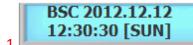

From the standby menu, key in user PIN and press the # key.

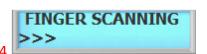

Present user fingerprint to the scanner.

## ENTER USER ID 12345678

Key in user PIN but do not press the # key. Once the user PIN is entered, enter the function key

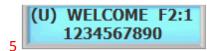

Welcome message with function key will appear if the verification has been successful.

#### ENTER FUNCTION F2:1

Press function key. Enter user fingerprint.

#### 3.4.6 Operating Function key in CARD & FINGERPRINT

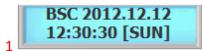

Standby menu....

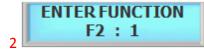

Press function key followed by presenting user card.

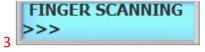

Enter user fingerprint to the scanner.

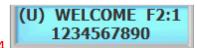

Welcome message with function key will appear if the verification has been successful.

#### Operating Function key in PIN & CARD & FINGERPRINT 3.4.7

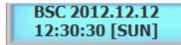

From the standby menu, key in user PIN. DO NOT PRESS THE # KEY.

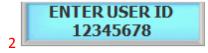

Key in user PIN but do not press the # key.

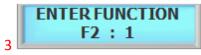

Press function key then present user Card.

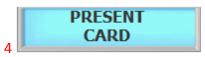

Present user Card to the reader. Fingerprint Present user fingerprint to the scanner. scanner will flash red

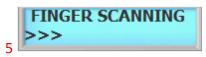

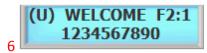

Welcome message will appear if the verification has been successful.

### **BSC-101 Operations Manual**

# Part (L)

#### 4 SYSTEM MENU 1 - ENROLL USER

#### 4.1 1. Enroll Fingerprint User

This command is used to add typical fingerprint only users to the reader so that they will be able to gain entry to the location guarded by the reader. The system has an option to enroll either 2 or 4 templates per user. The following key sequence performs this action:

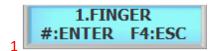

Press the # key to add users Fingerprint Template

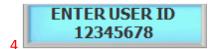

Key in user ID followed by the # key

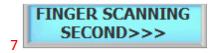

Scanning the last fingerprint.....

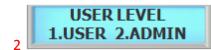

Press 1 for User and press 2 for Admin

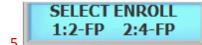

System has an option to enroll 2 fingerprint templates and 4 fingerprint templates per each user. For now we will select number 2 key by enrolling 4 templates

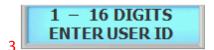

Key in user ID from 1 to 16 digits as shown in next figure

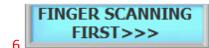

Present first finger to the scanner. Remove the fingerprint when the red light turns off. You can either enroll same fingerprint or different fingerprint after the first. Repeat this process until the last fingerprint

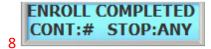

Enroll completed. Press the # key to continue enrolling another user fingerprint or press any others to exit off the sub-menu

When the **Red** light (Fingerprint Scanner) is on, slide the finger across the scanner.

- 1. Position the finger where the first joint of the finger meets the edge of the sensor.
- 2. Lower the finger onto the sensor and apply moderate pressure.
- 3. Keep the finger on the sensor until the **Red** light (fingerprint scanner) turns off. You may then remove the finger.

Use thumb, index, middle or ring fingers.

Avoid using pinky fingers since its typically awkward to consistently position on the sensor.

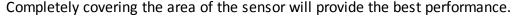

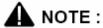

There are 2 levels of administration,

- 1. **USER (Level 1)** Corresponds to an ordinary user. They may verify, but are not allowed to access any administrative functions.
- 2. ADMIN (Level 4) This is an system administrator level and has full rights to configure the reader.

#### 4.2 2. Enroll Card User

This command is used to add typical card only users to the reader so that they will be able to gain entry to the location guarded by the reader. The following key sequence performs this action:

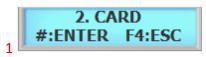

Press the # key to add user card

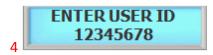

Key in user ID followed by the # key

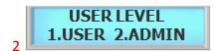

Press 1 for User and press 2 for Admin

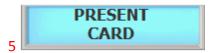

Present user card to the reader or key in card number manually followed by the # key

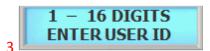

Key in user ID from 1 to 16 digits as shown in next figure

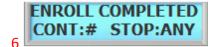

Enroll completed. Press # key to continue adding card or press any other key to exit off the sub-menu

#### 4.3 3. Enroll Card and Fingerprint User

This command is used to add typical fingerprint and card users to the reader so that they will be able to gain entry to the location guarded by the reader. The following key sequence performs this action:

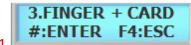

Press the # key to add users fingerprint and card

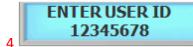

Key in user ID followed by the # key

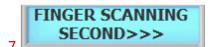

Scanning last finger

#### USER LEVEL 1.USER 2.ADMIN

Press 1 for User and press 2 for Admin

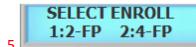

System has an option to enroll 2 fingerprint templates and 4 fingerprint templates for a single user. For now we will select number 2 key by enrolling 4 templates.

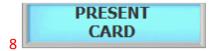

Present user card to the reader

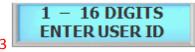

Key in user ID from 1 to 16 digits as shown in next figure

#### FINGER SCANNING FIRST>>>

Enter in first fingerprint. You can either enroll same fingerprint or different fingerprint after the first. Repeat this process.

## ENROLL COMPLETED CONT:# STOP:ANY

Enroll completed. Press the # key to continue enrolling another user or press any others to exit off the sub-menu

#### 4.4 4. Enroll Block of Card User

This command is used to enroll range of cards, block enrollment by card number range is best used when there are large quantity of sequential ID numbered cards or credentials. Cards or credentials do not have to be on hand when enrolled through the block enrollment by card number range process, but you must have the facility code. Below is an example to enroll 100 Users with card number starting with 1000. User ID 1000 will be addressed to card number 1000, User ID 1001 will be addressed to card number 1001 and so on. Card must be in sequential order to use the Card Block. Please check with your card provider for more information.

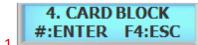

Press the # key to add block of card user.

## START USER CARD

Following message will appear. Enter in the first card number as shown below

#### USER COUNT 100

100 would be the total number of cards to be enrolled

## START USER ID

Enter in first number of the block ID. This will be the first ID number of the card as shown in the next figure

#### ENTER USER CARD 1000

1000 would be the first number the card

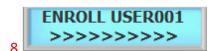

Enrolling user card block. Please wait unit the process finishes. This might take up to 5 minutes depending on the total number of card block size.

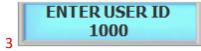

1000 would be the first number of user ID

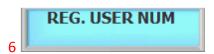

Following message will appear. Enter in the total number of cards to be enrolled as shown below

## ENROLL COMPLETED

Enroll completed. Press the # key to continue adding another or press any others to exit off the sub-menu

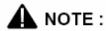

This option will write block of cards in empty slots of the memory and will not delete enrolled users. Using Card Block 1 requires more time than card block2 since it will search for empty slots in memory to enroll. Consider using card block2 if the memory is empty or stored memory is no longer needed.

| Start     |                                    |                                                         |                                                                                      |                                                                                                    | End                                                                                                    |
|-----------|------------------------------------|---------------------------------------------------------|--------------------------------------------------------------------------------------|----------------------------------------------------------------------------------------------------|----------------------------------------------------------------------------------------------------|
| User ID 1 | User ID 2                          | User ID 3                                               | User ID 4                                                                            | User ID5                                                                                                    | User ID 6                                                                                                    |
| Card # 10 | Card # 11                          | Card # 12                                               | Card # 13                                                                            | Card # 14                                                                                                    | Card # 15                                                                                                    |
| Not Used  | In Use                             | Not Used                                                | In Use                                                                               | Not Used                                                                                                    | Not Used                                                                                                    |
|           |                                    |                                                         |                                                                                      |                                                                                                    |                                                                                                    |
| Yes       | No                                 | Yes                                                     | No                                                                                   | Yes                                                                                                    | Yes                                                                                                    |
|           | User ID 1<br>Card # 10<br>Not Used | User ID 1 User ID 2 Card # 10 Card # 11 Not Used In Use | User ID 1 User ID 2 User ID 3 Card # 10 Card # 11 Card # 12 Not Used In Use Not Used | User ID 1 User ID 2 User ID 3 User ID 4 Card # 10 Card # 11 Card # 12 Card # 13 Not Used In Use Not Used In Use | User ID 1 User ID 2 User ID 3 User ID 4 User ID5 Card # 10 Card # 11 Card # 12 Card # 13 Card # 14 Not Used In Use Not Used In Use Not Used |

In this case only 4 user ID and cards will be recorded in to system and even though 6 user and 6 cards are being enrolled using Card Block. When using card block, system will group user id and card numbers together. So if User ID is already in use in system, then card corresponding to the user id will not be recorded and left out.

#### 4.5 5. Enroll Block of Card User 2

This command is used to enroll range of cards, block enrollment by card number range is best used when there are large quantity of sequential ID numbered cards or credentials. Cards or credentials do not have to be on hand when enrolled through the block enrollment by card number range process, but you must have the facility code. Below is an example to enroll 100 Users with card number starting with 1000. User ID 1000 will be addressed to card number 1000, User ID 1001 will be addressed to card number 1001 and so on.

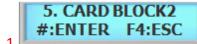

Press the # key to add block of card user.

## START USER ID

Enter in first number of the block ID. This will be the first ID number of the card as shown in the next figure

#### ENTER USER ID 1000

1000 would be the first number of user ID

## START USER CARD

Following message will appear. Enter in the first card number as shown below

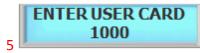

1000 would be the first number the card

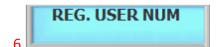

Following message will appear. Enter in the total number of cards to be enrolled as shown below

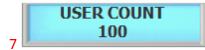

100 would be the total number of cards to be enrolled

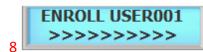

Enrolling user card block. Please wait unit the process finishes. This might take up to 5 minutes depending on the total number of card block size.

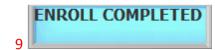

Enroll completed. Press the # key to continue adding another or press any others to exit off the sub-menu

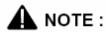

This option will write block of cards without checking memory slots and will delete currently enrolled user. All existing User ID along with card numbers will be replaced.

## **BSC-101 Operations Manual**

# Part

#### 5 SYSTEM MENU 2 - EDIT USER

#### 5.1 1. Edit User ID

This command is used to edit existing users ID by accessing the user ID. When editing, Administrators have the ability to make changes to user ID only in this menu.

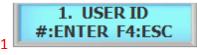

Press the # key to enter edit User ID

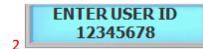

Key in user ID to be edited followed by the # key

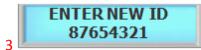

Key in new user ID followed by the # key

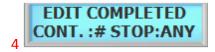

Edit completed. Press the # key to continue editing another or press any others to exit off the sub-menu

#### 5.2 2. Edit User Fingerprint

This command is used to edit existing users Fingerprint by accessing the user ID. When editing, Administrators have the ability to make changes to user Fingerprint only in this menu.

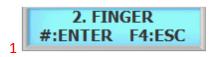

Press the # key enter user FINGER

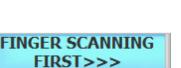

Enter in the first fingerprint. You can either add same fingerprint or different fingerprint after the first. Repeat this process until the fourth fingerprint.

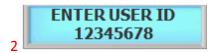

Key in user ID to be edited followed by the #key

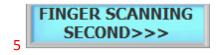

Scanning the last finger....

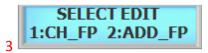

Press 1 to add 2 templates Press 2 to add 4 templates

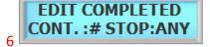

Edit completed. Press the # key to continue editing another or press any others to exit off the sub-menu

#### 5.3 3. Edit User Card

This command is used to edit existing users Card by accessing the user ID. When editing, Administrators have the ability to make changes to user Card only in this menu.

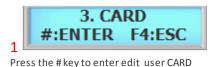

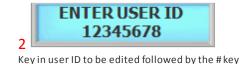

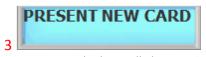

Present new card to be enrolled or enter in the card number manually followed by the # key.

Make sure the card has not been already enrolled in the system

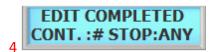

Edit completed. Press the #key to continue editing another or press any others to exit off the submenu

#### 5.4 4. Edit User Level

This command is used to edit existing users level by accessing the user ID. User levels determine where a user will be valid. To edit an existing user edit user level, follow the steps below.

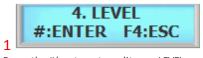

Press the #key to enter edit user LEVEL

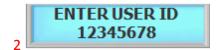

Key in user ID to be edited followed by the #key

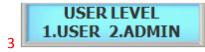

Press 1 for User and pres 2 for admin

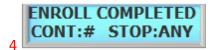

Edit completed. Press the #key to continue editing another or press any others to exit off the submenu

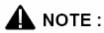

There are 2 levels of administration:

- 1. **USER (Level 1)** Corresponds to an ordinary user. They may verify, but are not allowed to access any administrative functions.
- 2. ADMIN (Level 4) This is an system administrator level and has full rights to configure the reader.

#### 5.5 5. Edit User Name

The device is able to display custom user name instead of user ID when accessed. When the system is expecting a name then the number keys on the keypad become letter keys: the letters below the keys apply. Press once to show the first uppercase letter above the key; press four times to show the lowercase letter. When the desired letter appears on the display, press the up-arrow(F1) to move on to the next letter in the name.

#### 5. NAME #:ENTER F4:ESC

Press the # key to enter NAME

#### ENTER USER NAME

Key in text as shown in next figure. Continue on pressing the key to rotate from uppercase letters to lowercase letters. i.e. to display lowercase "c" press the number 2 key 6 times. Use the F1 key as space

#### ENTER USER ID 12345678

Once again, enter in same ID you have just edited previously

#### ENTER USER ID 12345678

Key in user ID to be edited followed by the #key

#### ENTER USER NAME JOHN DOE

Key in appropriate display name and then press the #key

#### 1:ENTER NAME 2:SELECT DISPLAY

This time select #2 to enter display option

#### 1:ENTER NAME 2:SELECT DISPLAY

Press 1 key to enter user name

## EDIT COMPLETED CONT.:# STOP:ANY

Press the #key to continue editing the display option. Display option must be configured in order for it will work properly

#### 1: DISPLAY USER ID 2: DISPLAY NAME

Select #2 to display ID by name. This will allow the system to display custom ID name instead of user ID

## EDIT COMPLETED CONT.:# STOP:ANY

Edit completed. Press the #key to continue editing another or press any others to exit off the submenu

|                                                                            | NUMBER OF TIMES KEY IS PRESSED |   |     |    |     |     |   |   |
|----------------------------------------------------------------------------|--------------------------------|---|-----|----|-----|-----|---|---|
| KEYS         1         2         3         4         5         6         7 |                                |   |     |    |     |     |   |   |
| 1                                                                          |                                |   |     |    |     |     |   |   |
| 2                                                                          | Α                              | В | С   | а  | b   | С   |   |   |
| 3                                                                          | D                              | Е | F   | d  | е   | f   |   |   |
| 4                                                                          | G                              | Н | - 1 | g  | h   | i   |   |   |
| 5                                                                          | J                              | K | L   | j  | k   | - 1 |   |   |
| 6                                                                          | М                              | N | 0   | m  | n   | 0   |   |   |
| 7                                                                          | Р                              | Q | R   | S  | р   | q   | r | S |
| 8                                                                          | Т                              | U | V   | t  | u   | V   |   |   |
| 9                                                                          | W                              | Χ | Υ   | Z  | W   | Х   | У | Z |
| 0                                                                          |                                |   |     |    |     |     |   |   |
| *                                                                          |                                |   |     | Cl | ear |     |   |   |
| #                                                                          | Enter                          |   |     |    |     |     |   |   |
| F1                                                                         | Space                          |   |     |    |     |     |   |   |
| F2                                                                         |                                |   |     |    |     |     |   |   |
| F3                                                                         | Back Space                     |   |     |    |     |     |   |   |
| F4                                                                         | Escape                         |   |     |    |     |     |   |   |

#### 5.6 6. User Antipass

Anti pass-back is used to stop two people from using one card to gain access. This feature is designed to protect against tailgating. Once an access is granted to an IN reader, it must be presented to an OUT reader before another IN reader access is granted. In the event that the user did not read in at the IN reader, and tried to read out of an area, an anti-passback violation would occur. The violation may just log the event as an alarm condition, or may not allow the door to be released. Since users who fail to read IN and walk in with other employees may get stranded or locked in. System Anti-Passback must be enable in order for User Anti-passback to work properly.

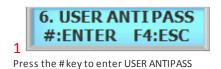

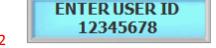

Enter user ID to apply anti-pass followed by the # key

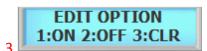

Press 1 key to enable anti-pass
Press 2 key to disable anti-pass
Press 3 key to forgiveness
Refer to NOTE for clearing the anti-pass

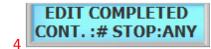

Edit completed. Press the #key to continue adding another user fingerprint or press any others to exit off the sub-menu

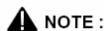

Anti-pass must be enabled in system setting. Before enabling the anti-pass in user setting, go to main menu 5.SYSTEM SETTING/submenu 12.ANTI PASS and enable the anti-pass for system

When the system has detected an anti-pass user, that user will be denied the access to that location. Administrator must clear that person of anti-pass by going into edit option and reset the anti-pass by selecting 3(CLR) forgiveness

#### 5.7 7. Option (ID)

ID Option is a special mode where user can access the unit with ID only. When applied, user can override the current operating mode and access unit it with just an ID (PIN). This option can be applied to those users who does not have card. To apply this mode to user, follow the steps bellow.

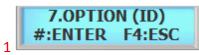

Press the #key to enter OPTION (ID)

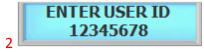

Enter user ID to apply ID option followed by the # key

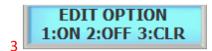

Press 1 key to enable ID option to this user Press 2 key to disable ID option to this user

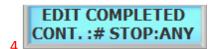

Edit completed. Press the #key to continue editing another or press any others to exit off the submenu

#### 5.8 8. User Two Man

This commend prevents an individual user from entering a selected empty security area unless at least one other enrolled user is present. Once two enrolled users are logged into the area, other user can come and go individually, as long as at least two people are in the area. Conversely, when exiting, the last two occupants of the security area must exit out together. At no time will the system allow less than two users to be in the area.

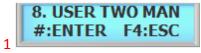

Press the # key enter USER TWO MAN

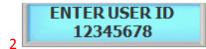

Enter user ID to apply two man function followed by the key.

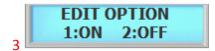

Press 1 to enable two man for this user Press 2 to disable two man for this user

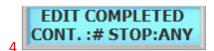

Edit completed. Press the #key to continue editing another or press any others to exit off the submenu

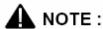

Two Man must be enabled in system setting. After enabling User Two Man option, go to main menu 5.SYSTEM SETTING/submenu 13.TWO MAN and enable the TWO MAN for system.

#### 5.9 9. Restriction Time

Restriction Time limits how many times a user can be allowed to access depending on value assigned to a user. There are 4 values that can be given to a user. (Ex. if a value of 1-H is given to a user. This user will only be allowed to access once every hour. User must wait another 1 hour to regain its access.)

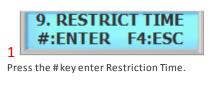

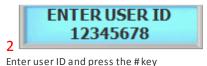

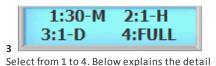

The unit press the wkey

**30-M:** Once every 30 minutes. **1-H:** Once every hour. **1-D:** Once every day.

FULL: No limit.

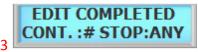

Edit completed.

#### 5.10 10. Restriction Count

Restriction Count limits how many times a user can be allowed to access depending on value assigned to a user. There are total of 99 values that can be given to a user. (Ex. if a value of 10 is given to a user. This user will be allowed to access 10 times and it will expire. User must wait a day to regain its access or clear access permission from the administrator.)

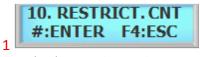

Press the #key enter Canteen Count

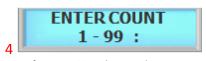

Enter from 1 to 99 and press # key

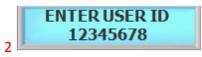

Enter User ID and press the # key

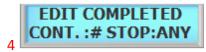

Edit completed.

#### RESTRICT. COUNT 1:ON 2:OFF

Press 1 to turn on Restriction Count
Press 2 to turn off Restriction Count

#### 5.11 11. Restriction Type

This option allows the device to automatically reset canteen time. All user will be able to access the next following day even if the the user has been limited access to Restriction count.

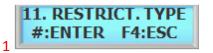

Press the #key enter Canteen Count 1 day reset

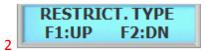

Press F1 to scroll up Press F2 to scroll down

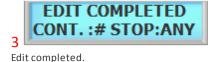

RESTRICT. TYPE
1. DAY 2. MONTH

- ${\bf 1.\,DAY:\,Reset\,every\,day\,midnight.}$
- 2. MONTH: Reset every 1st day of month

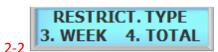

- 3. WEEK: Reset every Monday
- 4. TOTAL: Reset when total count is used

#### 5.12 12. User Password

User Password enables the device to be use a password instead of User ID (PIN). Once enabled, user must enter a User ID (PIN) number and the password to access. Password only works in ID or Card or FP mode (All Mode).

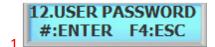

Press the # key to enter Firmware Update.

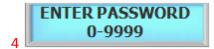

Enter password from 0 to 9999 and press the # key.

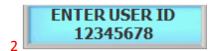

Enter User ID and press the # key.

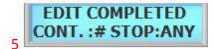

Setup has completed

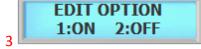

Press 1 to enable password.

# **BSC-101 Operations Manual**

# Part

## 6 SYSTEM MENU 3 - VIEW USER

## 6.1 1. User List

At any time, you can view a list of all users of the system. The list can be an overall enrollment list of all users in the system, or it can be a list of the individual users that are physically enrolled on any individual fingerprint reader.

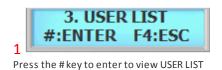

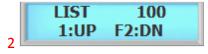

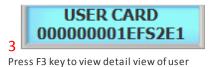

Press F1/P key to scroll up the user list Press F2 key to scroll down the user list

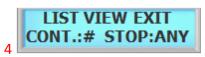

Press the F4 key to exit view.

#### **Viewing System User List**

The System User List will display the following information:

- . The user's PIN (Template ID)
- . The user's name
- . The user's administrator status
- . The user's template location in memory

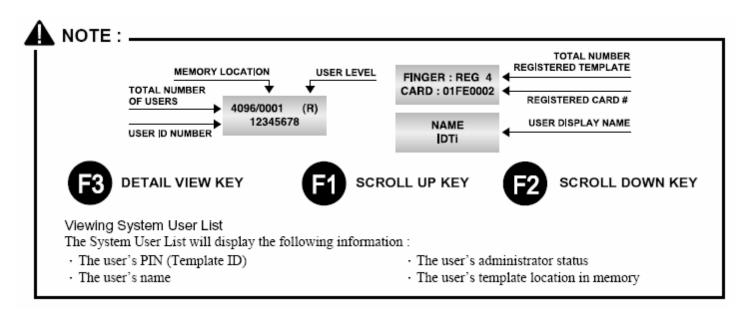

## 6.2 2. Events

At any time, you can view all transaction of event logs of the system. A record created that contains pertinent information about an occurrence in the access control and monitoring system.

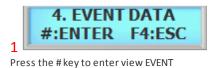

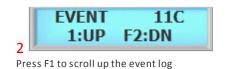

Press F2 key to scroll down the event log

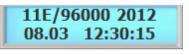

Following event log will appear. Press F3 key to view event data

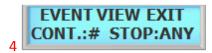

Press the F4 key to exit event view.

### **Viewing System Event Log**

The System Event Log List will display the following information:

- . The date of event occurrence
- . The time of event occurrence
- . The total number of event log

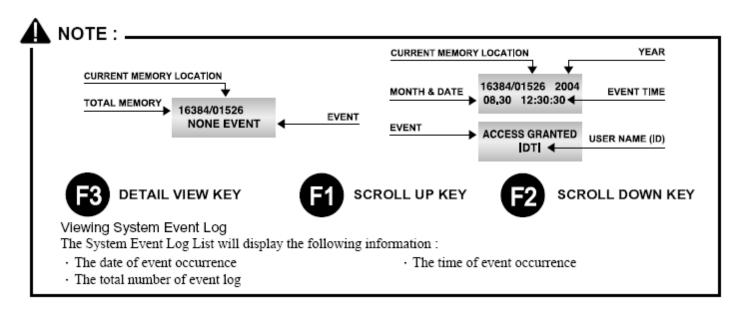

## **6.3 3. Firmware**

This is to view the current firmware version installed in the system. Other ways to verify the firmware is to resetting the device. When first booting up, firmware version will display.

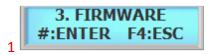

Press the #key to enter FIRMWARE VERSION

ISC-101A V1.00 (63) 2012.08.03

Current firmware version number will display. Press the any key to view board version.

BOARD V.3.1 2012.0803

Press any key to exit.

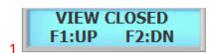

Press F4 key to exit.

# **BSC-101 Operations Manual**

# Part Market Market Mark

## 7 SYSTEM MENU 4 - DELETE USER

## 7.1 1. Delete Single User

Deleting a fingerprint template from a reader will prevent that template from being granted access to the location via the reader. Any fingerprint template can be removed from a fingerprint reader, including administrative and the last remaining fingerprint template on the reader. Templates can be deleted by a single user or all users including administrative templates.

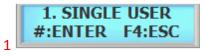

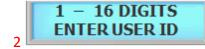

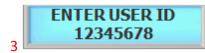

Press the #key to enter delete Single User

Enter in user ID to be deleted as shown below

Enter in user ID from 1 to 16 digits

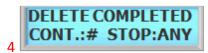

Delete completed.

## 7.2 2. Delete All User

Deleting a all user will erase all template from a reader, including administrative and the last remaining fingerprint template on the reader.

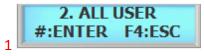

Press the # key to enter delete All User

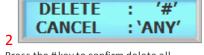

Press the # key to confirm delete all Press any other key to cancel

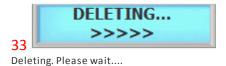

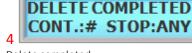

Delete completed.

# **BSC-101 Operations Manual**

# Part

## 8 SYSTEM MENU 5 - SYSTEM SETUP

## 8.1 1.Time

Device features an internal clock that provides the date and time for all logged events. This section discusses how to set the date and time that device uses for event logging. To set the current time, access the menu system and follow these steps:

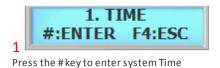

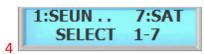

Select day of the week. Press 1 through 7 to enter day of the week. Refer to NOTE

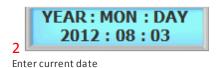

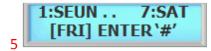

Press the #key to confirm

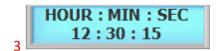

Enter current time in military time format. i.e. 20:20:20

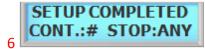

Set up has completed

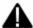

## NOTE:

Time format can be displayed in 3 types, Asian Time, European Time, and American Time. After setting the current time, go to page and customized the time display option to view local time display.

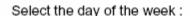

| Sunday  | 1 | Thursday | 5 |
|---------|---|----------|---|
| Monday  | 2 | Friday   | 6 |
| Tuesday | 3 | Saturday | 7 |

Wednesday 4

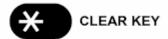

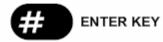

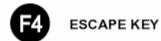

F3 BACK SPACE KEY

# 8.2 2. Operating Mode

System has 5 total operating mode. List is the detail view of the operating modes available in the system.

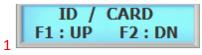

[ID / CD] - PIN or CARD

User can access the device by either PIN or

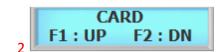

[CD] - CARD

In this mode, user can access the device by

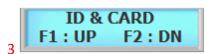

[ID&CD] - PIN & CARD

User must use both tokens to gain access.

CARD. When operating in this mode, simply enter user ID or CARD to the device.

just a card. To operate in this mode, user present the card to the reader.

This is the highest security mode available in ISC. To operate in this mode, first enter user PIN and present user card to the reader.

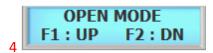

## [OPEN] - ALWAYS OPEN

Access point will stay open for an emergency such as fire.

&: means "AND"

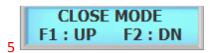

#### [CLOSE] - ALWAYS CLOSE

Access point will stay locked for an emergency such as intrusion.

/: means "OR"

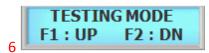

### [TESTING MODE] - TESTING MODE

It will be a good idea to test the unit in this mode when first installed.

(): means "OR"

## 8.2.1 Setting Operating Mode

This section provides information about how to choose the operation mode. ID/CD (ALL) is the default operating mode.

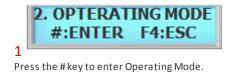

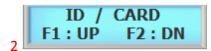

Press F1 key to scroll up the mode menu Press F2 key to scroll down the mode menu Press the # key to select operating mode

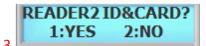

Select 1 to enable Operating mode for external reader

Select 2 to disable Operating mode for external reader

NOTE: External reader must be connected to READER 2. Once enabled, the connected reader 2 will operate in ID & CARD mode.

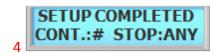

Setup completed

## 8.3 3. Re-Lock Time

This is the maximum duration that the lock release relay will be energized. The relay is de-energized if the door opens before this time has expired. The lock time can be set in the range 01~99 seconds. You cannot set a lock time of 0 seconds. Default is 4 seconds.

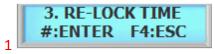

Press the #key to enter Re-Lock Time

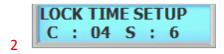

Key in Re-Lock Time from 1 to 99 second followed by the #key. **C** stands for current set time, sample show 4 second.

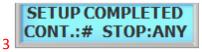

Setup has completed

#### 8.4 4. Address

Address options allows system to have a unique identification code used in Online Verification or GSM Network. To assign a Network ID, follow the steps listed below: Repeat this procedure for each networked unit, assigning a unique identification code to each unit. Default address is set to 1.

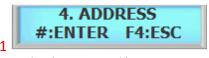

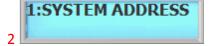

. 65534 65535

Press the #kev to enter Address

Press 1 to setup System Address.

Enter from 1 to 65.534 and press the #kev.

NOTE: SYSTEM ADDRESS is used in Online Verification and GSM Mode.

NOTE: there can be up to 65,534 system addresses.

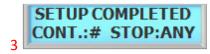

Setup completed.

#### 5. Communication Password 8.5

Communication password is used during network communication. This safeguards the information sent during transmission and also from hacking the system.

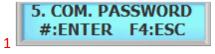

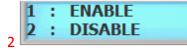

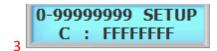

Press the #key to enter Communication Password

Press 1 to enable communication password

Current password is displayed. Enter new password as show in next figure

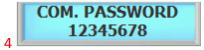

Key in the 8 digit password and press the #key to confirm new password

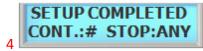

Setup has completed

#### 6. Site Code 8.6

A site code, which is sometimes called a facility code, differentiates one users card group from another. A facility code is an integral code that is programmed into the card at the time of manufacture. The additional code ensures that even if card numbers are duplicated by the manufacturer, that the cards will not operate on someone else's building who has a different facility code. Limitations inherent in the card manufacturing process result in the ability to produce a finite card population, after which codes are duplicated. Facility codes overcome this limitation adding a second code which is checked at the reader. If the facility code does not match the programmed code, entry is denied.

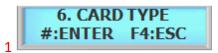

Press the #key to enter Site Code

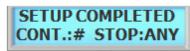

Setup completed.

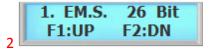

Press F1 to scroll up the menu Press 2 to scroll down the menu Select the card type and press the # key

#### NOTE:

There are 10 card types in ISC-101

- 1. EM. S. 26 Bit
- 2. 125K S. 26 Bit
- 3. 125K F. 26 Bit
- 4. 125K I. 34 Bit
- 5. MIFARE 32 Bit
- 6. MIFARE 34 Bit
- 7. MIFARE2 34 Bit
- 8. MIFARE2 32 Bit
- 9. MIFARE 64 Bit
- 10. MIFARE IDTi64

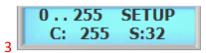

Se"C" stands for current site code which is 255. Enter from 0 to 255 and press the #key. Default setting is 255

## 8.7 7. System Reset

The system reset will delete all exiting database including the events and resets all system configuration to factory default.

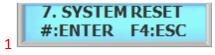

Press the #key to enter System Reset

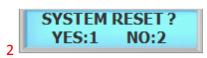

Press 1 to reset system
Press any other key to cancel

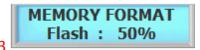

System resetting message. This may take few seconds to a minute depending on the size of the database

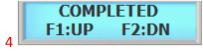

Setup has completed

## 8.8 8. Event Reset

The Event Database only stores the access records. It does not contain any system information. When executed, event reset will erase all event logs that are stored in the memory. Run Index Reset to receive events again from the system stored memory.

EVENT RESET: Resets all events stored by the system.

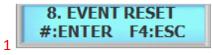

Press the #key to enter Event Reset

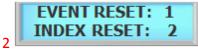

Press 1 key to reset event

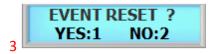

Press 1 key to reset event Press any other keys to cancel

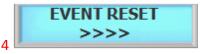

Event resetting message. This may take few seconds to a minute depending on the size of the event database

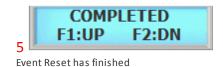

INDEX RESET: Resets history index of the event but does not delete stored event information. Index reset allows the event to be resent to the software from the point where the index point is reset.

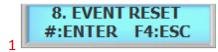

Press the #key to enter Event Reset

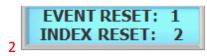

Press 2 key to reset index

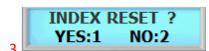

Press 1 key to reset index Press any other keys to cancel

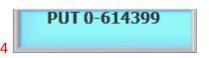

Enter Index point from 0 to 614,399. 0 is the start of the index and 614,399 is the last of the index point

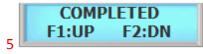

Index Reset has finished

# 8.9 9. Com. Speed

This command sets the baud rate that the system will communicate with the device connected to its serial port. The baud rate change will become effective immediately upon completion of the command. Default baud rate is 19,200.

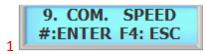

Press the #key to enter Communication Speed

There are 7 different communication speed. Select the best setting for your network.

Default is set to 19,200 baud rate.

Go to Control Panel and make sure the PC baud rate is in sync with the system.

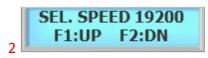

Press F1 key to scroll up the list Press the F2 key to scroll down the list

3

| 1. 4800 b-rate  | 2. 9600 b-rate   | 3. 19200 b-rate  | 4. 38400 b-rate |
|-----------------|------------------|------------------|-----------------|
| F1:UP F2DN      | F1:UP F2DN       | F1:UP F2DN       | F1:UP F2DN      |
| 5. 57600 b-rate | 6. 115200 b-rate | 7. 230400 b-rate |                 |
| F1:UP F2DN      | F1:UP F2DN       | F1:UP F2DN       |                 |

Press F1 key to scroll up the list Press the F2 key to scroll down the list

#### 8.10 10. Door Relay

The relay output is Normally Open (N.O.), and toggles shorted when triggered by an event, such as an authentication or ID failure. The relay can be used to send power to switched items like electric door strikes, door handles, magnetic hold locks. The alarm can be used to send signals to a alarm panel, controllers or indicators.

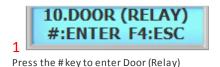

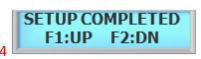

Setup has completed

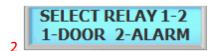

There are 2 relays in the system. Select 1 to setup relay 1 and press 2 to select relay 2

Relay 1 factory default is Door (lock) Relay 2 factory default is Alarm

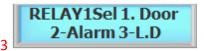

Press 1 to set relay as door or press 2 to set relay as alarm

#### 8.11 11. Two Man

This commend prevents an individual user from entering a selected empty security area unless at least one other enrolled user is present. Once two enrolled users are logged into the area, other user can come and go individually, as long as at least two people are in the area. Conversely, when exiting, the last two occupants of the security area must exit out together. At no time will the system allow less than two users to be in the area.

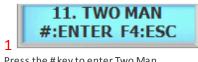

Press the #key to enter Two Man

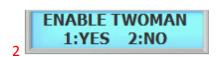

Press 1 key to enable two man Press 2 key to disable two man

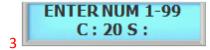

This is the time limit for the user to make second verification to the reader after first user has been verified. "C" Stands for current setting. Key in from 1 to 99 seconds and press the #key

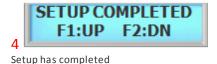

#### 8.12 12. Anti Pass Back

Anti pass-back is used to stop two people from using one card to gain access. If access is denied because of this, this will result in an alarm message to the printer. It may also result in a relay being energized if you have programmed one to do so. This is a system anti-pass setting and user anti-pass setting also must be enabled in order for it to work properly.

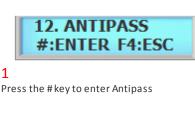

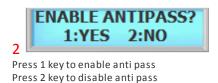

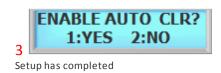

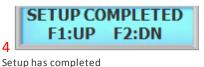

## 8.13 13. Duress

Duress is a condition whereby a user may be confronted by an intruder in an effort to gain access to a secure area. The user can "secretly" signal security that he is entering the secure area under "duress" through the implementation of a duress feature. This function must be used with a function key in order to work.

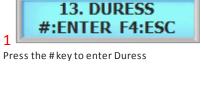

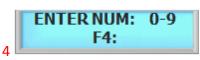

Key in from 0 to 9 followed by # key.

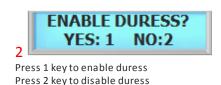

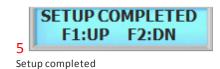

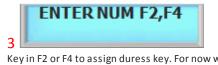

Key in F2 or F4 to assign duress key. For now we will key in F2 key

To use duress, press F2 - 2 then enter either Card / PIN depending on the current operating mode.

## 8.14 14. Date Format

System features option to choose time format which are available in Asia time, USA time, and Europe time. This is where user can customize time format. This section discusses how to choose time format.

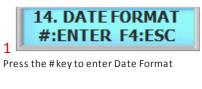

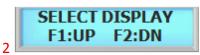

Press F1 key to scroll up the list Press F2 key to scroll down the list

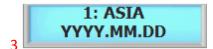

2: USA MM.DD.YYYY 3: EUROPE DD.MM.YYYY

4: CUSTOM1 Message DD/MM 5: CUSTOM2 Message MM/DD

Select the right time format for your region. To use custom message, go to Custom Display on next page.

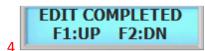

Time format has been set

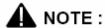

BSC 2004.09.09 17:50:30 [THU]

ASIA Time display format

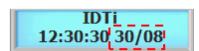

**CUSTOM 1** Custom message will display with time display format with European date format. Date is displayed before the month

BSC 08.30.2004 12:30:30 [TRU]

**USA** Time display format

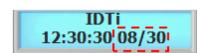

**CUSTOM 2** Custom message will with time display format with American date format. Month is displayed before the date

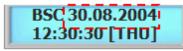

**EUROPE** Time display format

## 8.15 15. Custom Display

System features option to customize the display. System Allows up to 32 characters to be displayed. This is where user can customize main display window. This section discusses how to edit custom display.

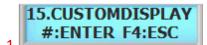

Press the #key to enter Custom Display

# EDIT DISPLAY IDTi

Key in alphabet and press the F1 key to move on to the next letter. To get an lowercase, continue pressing the key until the lowercase letter appears. If the name is longer than 16, press the # key after entering the last last (16th) letter. This will be continued in next step

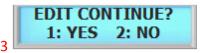

If the message is longer than 16 digits, press 1 key to continue on writing the message. Otherwise press 2 to end writing custom message

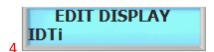

Continue on writing the message where you've left off in figure 2

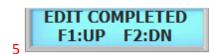

 $Finished\ editing\ the\ custom\ message$ 

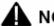

## NOTE:

You can enter up to 32 digits. The LCD will scroll the message if it's longer than 16 digits. To view the custom display, go to <a href="Date Format">Date Format</a> and set display option to either Custom 1 or Custom 2 depending on the date format.

|      | NUMBER OF TIMES KEY IS PRESSED |   |   |   |   |   |   |   |
|------|--------------------------------|---|---|---|---|---|---|---|
| KEYS | 1                              | 2 | 3 | 4 | 5 | 6 | 7 | 8 |
| 1    |                                |   |   |   |   |   |   |   |
| 2    | Α                              | В | С | а | b | С |   |   |
| 3    | D                              | Е | F | d | е | f |   |   |
| 4    | G                              | Η | I | g | h | i |   |   |
| 5    | J                              | K | L | j | k | I |   |   |
| 6    | М                              | Ν | 0 | m | n | 0 |   |   |
| 7    | Р                              | Q | R | S | р | q | r | S |
| 8    | Т                              | U | V | t | u | V |   |   |
| 9    | W                              | Χ | Υ | Z | W | Х | У | Z |
| 0    |                                |   |   |   |   |   |   |   |
| *    | Clear                          |   |   |   |   |   |   |   |
| #    | Enter                          |   |   |   |   |   |   |   |
| F1   | Space                          |   |   |   |   |   |   |   |
| F2   |                                |   |   |   |   |   |   |   |
| F3   | Back Space                     |   |   |   |   |   |   |   |
| F4   | Escape                         |   |   |   |   |   |   |   |

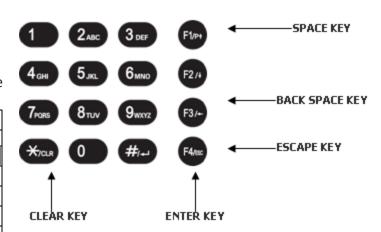

## 8.16 16. LCD Light

System allows you to choose whether the display will be illuminated or unlit. By default, the display is lit for 5 seconds when used. Illuminating the display allows for easier viewing in darker areas while leaving the display unlit conserves power. This section provides information about how to set illumination options for the system's display

unit.

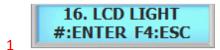

Press the #key to enter LCD Light option

# 1: DEFAULT LCD LIGHT TIME

Press the #key to set it as default time Press F1 to scroll up the menu Press F2 to scroll down the menu

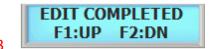

Finished editing LCD back light time

# 2. ALWAYS ON LCD LIGHT TIME

Press the #key to set it as always on Press F1 to scroll up the menu Press F2 to scroll down the menu

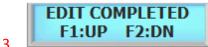

Finished editing LCD back light time

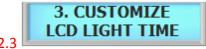

Press the #key to set it as customize Press F1 to scroll up the menu Press F2 to scroll down the menu

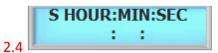

Define the start time of LCD. LCD will turn on according to this time setting. Key in military time format. For example, 15:15:15 (3:15:15 PM)

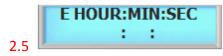

Define the end time of LCD. LCD will turn off according to this time setting. Key in military time format. For example, 15:15:15 (3:15:15 PM). Press the #key when finished

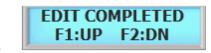

Finished editing LCD back light time

# A NOTE:

There are 3 LCD options:

- 1. Default: LCD will stay lit for 5 seconds.
- 2. Always on: LCD will illuminated all times. This will lessen the life of LCD screen.
- 3. Customize: You can set schedule time for LCD to turn on and turn off.

## 8.17 17. Conceal PIN

Device allows you to conceal user PIN when entering the device. To hide user PIN when entering the device, follow the instructions below.

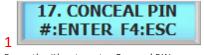

Press the # key to enter Conceal PIN

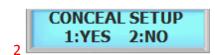

Press 1 key to enable conceal PIN Press 2 key to cancel the conceal PIN

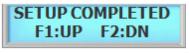

Setup has completed

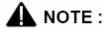

(U) WELCOME 00002

ENTER USER ID

\*\*\*\*\*1

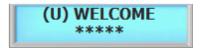

Normal View

Actual view during entrance

Concealed User PIN View

## 8.18 18. Lockdown

Device features option to use a auxiliary relay to arm/disarm an external alarm system called the lockdown. This section discusses how to enable lockdown device.

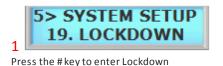

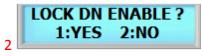

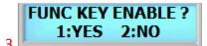

Press 1 key to enable lockdown Press 2 key to cancel lockdown

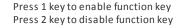

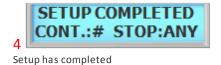

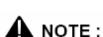

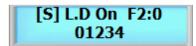

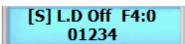

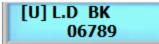

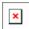

## 8.19 19. Attendance

Device features option to display IN or OUT when function keys are used. User must be aware of the current attendance mode that is displayed in the standby display. Last used attendance mode will be the default mode until the next mode is used. If F2-0 is used the last time, then unless second user uses a different function key, it will show as F2-0 even if second user does not press any function key. This section show how to customize the function key display.

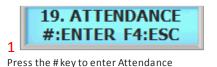

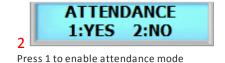

1:4F-ATT 2:A-ATT 3:A-EAT 7:2F-ATT

Select attendance type.

- 1.4F-ATT:
- 2: A-ATT:
- 3: A-EAT:
- 7: 2F-ATT:

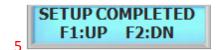

Setup has completed

| STANDBY LCD DISPLAY                                       |      |
|-----------------------------------------------------------|------|
| F2-0 IN 2005.12.27 IN 16:17:59 [TUE] IN                   | ]    |
| F4-0 OUT 2005.12.27 OUT 16:17:59 [TUE]                    |      |
| F2-1 E-IN 2005.12.27<br>16:17:59 [TUE] 2 <sup>ND</sup> IN | ]    |
| F2-2 E-OUT 2005.12.27 16:17:59 [TUE] 2ND OUT              |      |
|                                                           | ´  F |

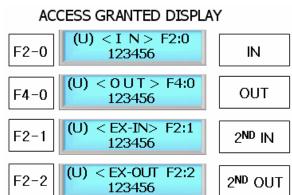

## 8.20 20. Network Setup

## 8.20.1 Device IP Address Setup

System can operate either as Server or Client. If set as Server then the software must be set as Client and if set as Client then the software must be set as Server.

## 8.20.1.1 Manual Server Mode

In Server Mode, software connects to the device. This would be a ideal network setting since software will automatically re-connect if the connection is lost.

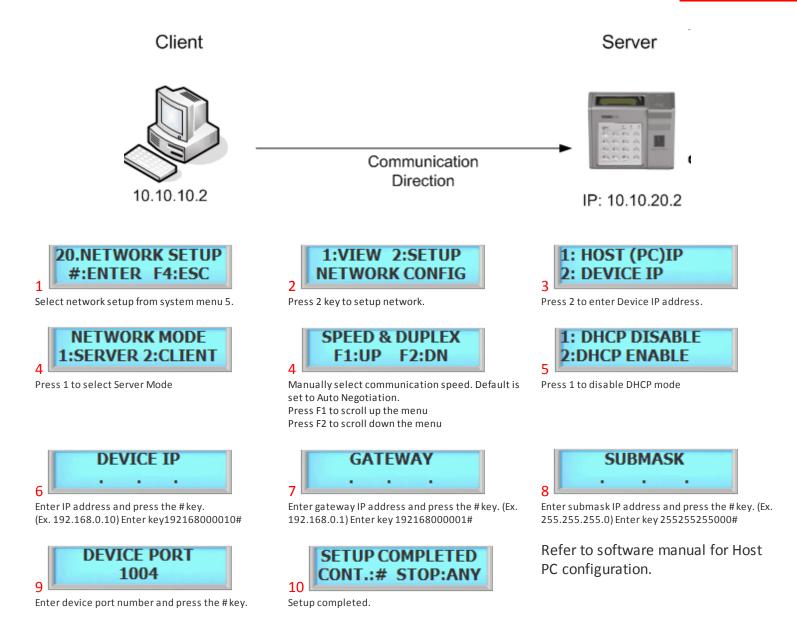

### 8.20.1.2 Manual Client Mode

In Client Mode, device connects to the software. This is more convenient network but it may loose connection would be a ideal network setting since software will automatically re-connect if the connection is lost.

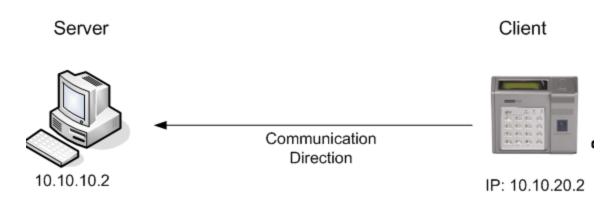

20.NETWORK SETUP #:ENTER F4:ESC

Select network setup from system menu 5.

NETWORK MODE 1:SERVER 2:CLIENT

Press 2 to select Client Mode

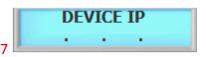

Enter IP address and press the #key. (Ex. 192.168.0.10) Enter key192168000010#

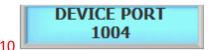

Enter device port number and press the #key.

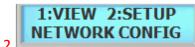

Press 2 key to setup network.

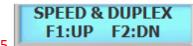

Manually select communication speed. Default is set to Auto Negotiation.

Press F1 to scroll up the menu Press F2 to scroll down the menu

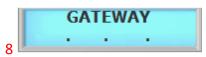

Enter gateway IP address and press the #key. (Ex. 192.168.0.1) Enter key 192168000001#

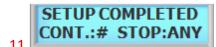

Setup completed

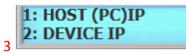

Press 2 to enter Device IP address

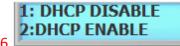

Press 1 to disable DHCP mode

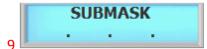

Enter submask IP address and press the # key. (Ex. 255.255.255.0) Enter key 255255255000#

Device client needs Host PC information in order to make connection with host PC. Please go to Host PC Address Setup and configure Host PC IP Address once device IP information is entered.

## 8.20.1.2.1 Host PC IP Address Setup

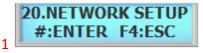

Select network setup from system menu 5.

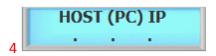

Enter IP address and press the #key. (Ex. 192.168.0.10) Enter key 192168000010#

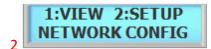

Press 2 key to setup network.

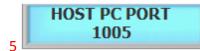

Enter Host PC port number and press the #key. Default Host PC Port is set to 1005.

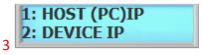

Press 1 to enter Host PC IP address.

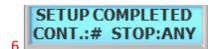

Setup completed.

## 8.20.1.3 DHCP Mode

The Dynamic Host Configuration Protocol (DHCP) is a set of rules used by a communications device to allow the device to request and obtain an IP address from a server which has a list of addresses available for assignment.

DHCP is a protocol used by device to obtain unique IP addresses, and other parameters such as default router, subnet mask, and IP addresses for DNS servers from a DHCP server. DHCP can be used in both Server Mode and Client Mode.

Depending on DHCP server implementation, the device may loose its IP address. You may try to reconnect by resetting the device or manually assign a IP address, otherwise please contact your network administrator.

#### 8.20.1.3.1 DHCP Server Mode

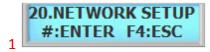

Select network setup from system menu 5.

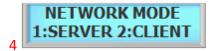

Press 1 to enter Server Mode

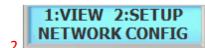

Press 2 key to setup network.

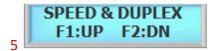

Manually select communication speed. Default is set to Auto Negotiation.

Press F1 to scroll up the menu

Press F1 to scroll up the menu Press F2 to scroll down the menu

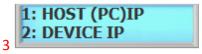

Press 2 to enter Device IP address.

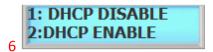

Press 2 to enable DHCP Server Mode.

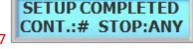

Setup completed.

### 8.20.1.3.2 DHCP Client Mode

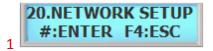

Select network setup from system menu 5.

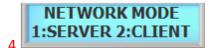

Press 2 to enter Client Mode

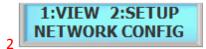

Press 2 key to setup network.

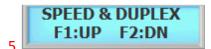

Manually select communication speed. Default is set to Auto Negotiation.

Press F1 to scroll up the menu Press F2 to scroll down the menu

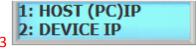

Press 2 to enter Device IP address.

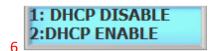

Press 2 to enable DHCP Server Mode.

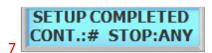

Setup completed.

## 8.20.2 View IP Configuration

View IP configuration shows current network device settings for both Device and Host PC IP Configurations.

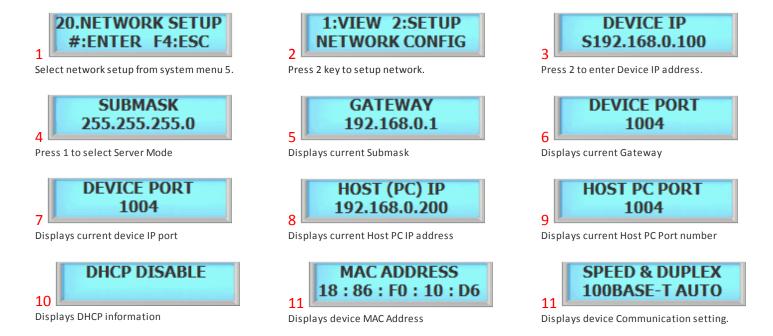

## 8.21 21. Remove Event

Removing event will delete all user registration events that system holds during an block user registration. After registering user in block, removing events will clear user registration events and thus events will not pile up in event list.

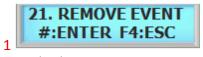

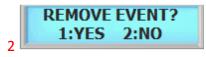

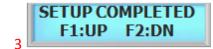

Press the #key to enter Remove Event.

Press 1 to setup remove event Press 2 to cancel

Setup has completed

## 8.22 22. Wiegand Type

Wiegand type allows the device to select which information will be sent to the controller during an Wiegand communication. Traditionally, card numbers are sent in Wiegand communication.

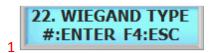

Press the # key to enter Wiegand Type.

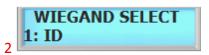

Press F1 to scroll up the menu
Press F2 to scroll down the menu
Select wiegand type and then press the #key.

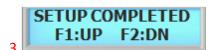

Setup has completed

## 8.23 23. Wiegand Time

Wiegand Time allows the device to give delay time during a Wiegand communication. Wiegand Time places asynchronous low pulses on the appropriate data lines to transmit the data stream to the panel.

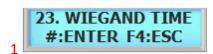

Press the #key to enter Wiegand Time.

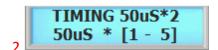

Enter serial timing from 1 to 5.

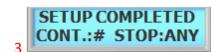

Setup has completed

# 8.24 24. Display COM

Display Com will enable / disable serial output for event text via serial connection.

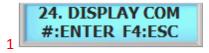

Press the # key to enter Serial Display Command.

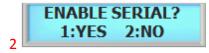

Press 1 to enable serial display Press 2 to disable serial display

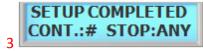

Setup has completed

# 8.25 **25. Lanaguage**

Language allows the user to select device language. There are 5 languages built-in to the device and default language is set to English.

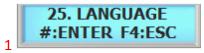

Press the # key to enter Language

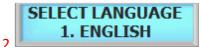

- 1. English
- 2. Korean
- 3. Polish
- 4. Spanish
- 5. Russian
- 6. German
- 7. Vietnamese

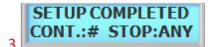

Setup has completed

## 8.26 26. System Option

System Option allows the configuration of the device system options.

## 8.26.1 1. Request Event

Request Event allows the device to send the events to the software without software's request. Normally software will request a event and device will acknowledge by the sending its events to the software.

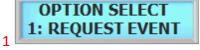

Press the #key to enter Request Event

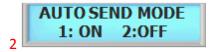

Press 1 key to enable auto send Press 2 key to disable auto send

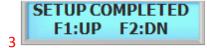

Setup has completed

## 8.26.2 2. Serial Port

System has 2 dedicated serial ports. This section allows to change the function of the system serial port to use either for Reader or Relay connection.

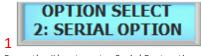

Press the #key to enter Serial Port option

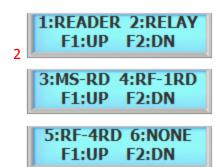

- 1. As Reader
- 2. As Remote Relay. (Requires Remote Relay Module)
- 3. As Magnetic Strip Reader
- 4. RFID 1 Channel
- 5. RFID 4 Channel
- 6. Not Used

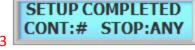

Setup has completed

### 8.26.3 3. Printer

System has dedicated printer port for printing its events directly to its connected printer. System supports 2 printer types, Martel and Seawoo thermal printers.

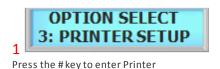

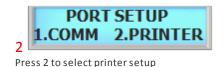

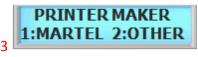

Press 1 key to set as Martel Press 2 key to set as Other (Seawoo)

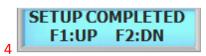

Setup has completed

## 8.26.4 4. GSM Mode

GSM mode enables the system to communicate with external GSM modem if connected.

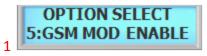

Press the #key to enter GSM Mode

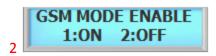

Press 1 key to enable GSM Press 2 key to disable GSM

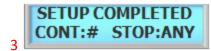

Setup has completed

### 8.26.5 5. User ID Format

User ID format can be set to either 16 or 19 bytes.

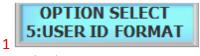

Press the #key to enter Printer

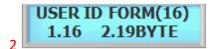

PRESS F1 FTIMES

Press 1 for 16 digits for user ID Press 2 for 19 digits for user ID

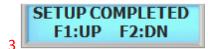

Setup has completed

## 8.26.6 6. Program F1 \* 4

Program F1 4 times to enter program mode. this menu is used when F1 key is dedicated use for T&A.

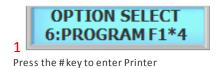

2 1:0N 2:0FF

F1:UP F2:DN
3
Setup has completed

SETUP COMPLETED

Press 1 to enable this mode. Setup

## 8.26.7 7. Beep Setup

Beep Setup allows the device to reverse the verification sound from access denied to access granted sound and vice versa.

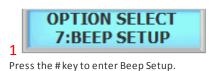

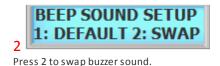

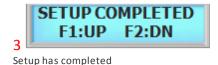

## 8.26.8 8. Validity Setup

Enter topic text here.

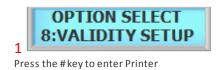

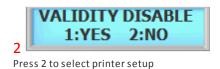

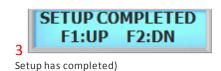

## 8.26.9 9. Check In/Out

Check In / Out defines the reader to show IN or OUT in event. This function is used for T&A only.

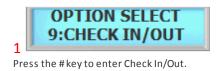

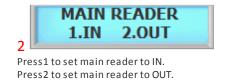

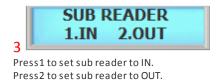

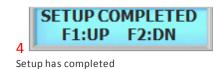

## 8.27 27. Authentication Server

Authentication Server allows the device to authenticate from the server database. (Online Verification)

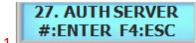

Press the # key to enter Auth Server.

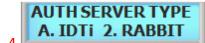

Select the type of server.

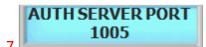

Enter Server port.

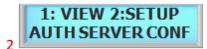

Press 2 to setup.

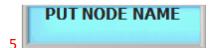

Enter device name.

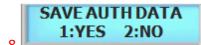

Press 1 to save configuration.

# SEND AUTH DATA 1:YES 2:NO

Press 1 to send Auth Data.

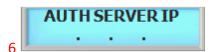

Enter Server IP address.

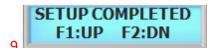

Setup completed.

# 8.28 28. Ping Test

Ping test allows the device to ping server ip address.

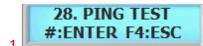

Press the # key to enter Firmware Update.

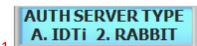

Press the # key to enter Firmware Update.

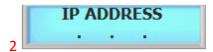

Please wait until firmware uploading process is completed.

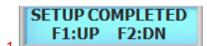

Setup completed.

# PUNGING... PLEASE WAIT

Setup has completed

# **BSC-101 Operations Manual**

# Part

## 9 SYSTEM MENU 6 - SENSOR SETUP

## 9.1 1. Input Type

The sensor inputs are factory defaulted to Normally Open (N.O.). This section show how to change the sensor input to either N.O. or N.C.

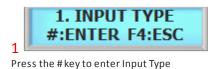

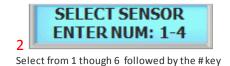

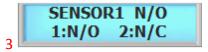

Press 1 key to N/O (stands for Normal Open)
Press 2 key to N/C (stands for Normal Close)

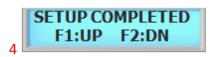

Finished setup

## 9.2 2. Function

These are the senor inputs found in device control panel that control external devices. There are 6 sensor inputs in device and all of them can be programmed to handle different types of external sensors from the system menu.

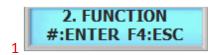

Press the #key to enter Function

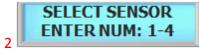

Select sensor from 1 through 6. Refer Note for sensor

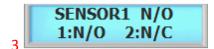

Default is set as EXIT. You can customize the function as show in the note

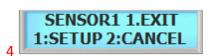

Press F1 key to scroll up the list of functions Press F2 key to scroll down the list of functions. Refer to note for the complete list of functions. Press the #key once selected

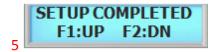

Setup has completed

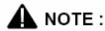

Factory default sensor settings.

SENSOR 1: FXIT

SENSOR 2: ALARM (ALARM SETUP: ALARM SENSOR) SENSOR 3: FIRE ALARM (ALARM SETUP: FIRE ALARM)

SENSOR 4: LOCK (ALARM SETUP: LOCK HELD)

SENSOR 5: DOOR CONTACT (ALARM SETUP: FORCE OPEN / DOOR HELD)

## SENSOR 6: INTRUSION (ALARM SETUP: INTRUSION)

Sensors are used in conjunction with alarm setups. Once the sensor is made active, go to Alarm Setup and configure the output type. Sensor can be re-programmed depending on the installation.

## 9.3 3. Bell Active

This option allows to activate the system buzzer. Once designated, the sound will beep from the device to notify that the designated sensor is triggered. (Ex. Sensor 1 is connected to a Exit Switch and value of 3 is given. System will beep 3 times every time exit button is triggered.)

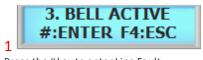

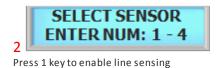

Press 2 key to disable line sensing

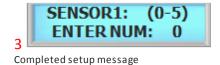

Press the #key to enter Line Fault

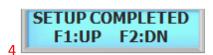

Completed setup message

# **BSC-101 Operations Manual**

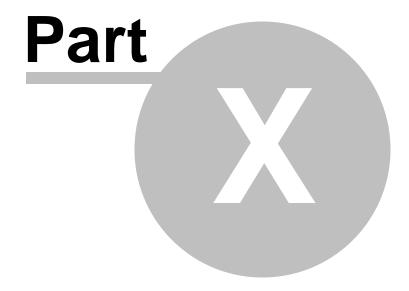

## 10 SYSTEM MENU 7 - ALARM SETUP

## 10.1 Alarm Setup

There are six sensor inputs and 2 relays outputs in the system. Either one or two relays are used for the lock, depending on the configuration, and the spare relays can be used for annunciating alarms or other form of control.

There is no programming function for alarms what you program is what happens when a specific alarm occurs. There are two things that can happen as a result of an alarm:

an alarm may result in a message to the speaker (Buzzer). an alarm may also cause a relay to come on (Relay).

Device has an output to activate a sounder but also equipped with relays that can be controlled from a command station, by some type of system activity. These sensor inputs & relays can allow you to perform many functions such as motion sensor or as a means of interfacing with a home automation system. Only the internal sensors will be activated unless other sensors are connected and configured in Sensor Setup. Relay must be connected to use the alarm. Refer to Relay Connector.

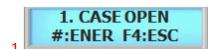

There are total of 12 alarms. Refer to Figure 1 Alarm List on the left for complete list. Press the # key to enter Case Open

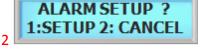

Press 1 key to setup Alarm
Press number 2 key to cancel

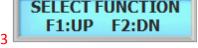

Press F1 key to scroll up the list of functions
Press F2 key to scroll down the list of functions

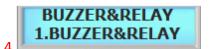

There are total of 4 sounder options. Refer to figure 2 list of sounder options. For now we will select 1 Buzzer & Relay followed by pressing the #key

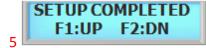

Alarm setup finished

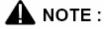

Figure 1

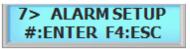

(Figure 1) List of the alarm. Select from the following list

## Figure 2

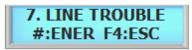

Managed by Line Fault in Sensor Setup / 3. Line Fault. Must be enabled in Line Fault in Sensor Setup.

## 1. CASE OPEN #:ENER F4:ESC

Managed by internal sensor. (Requires optional Tamper Switch)

## 2. INTRUSION #:ENER F4:ESC

Pre-programmed to sensor 6 (INTRUSION).

## 3. FORCE OPEN #:ENER F4:ESC

Pre-programmed to sensor 5 (DOOR CONTACT)

## 4. ALARM SENSOR #:ENER F4:ESC

Pre-programmed to sensor 2 (ALARM).

## 5. FIRE #:ENER F4:ESC

Pre-programmed to sensor 3 (FIRE ALARM).

## 6. DURESS #:ENER F4:ESC

Managed by System Setup / 13 Duress. Must be enabled in Duress.

## Figure 2

## SELECT FUNCTION F1:UP F2:DN

(Figure 2) List of the output function. Select from the following list

## BUZZER&RELAY 1.BUZZER&RELAY

Buzzer and Relay will be activated once the alarm is triggered.

# BUZZER&RELAY 2.BUZZER ONLY

Buzzer will be activated once the alarm is triggered. No relay output will be sent.

## 8. BOLT OPEN #:ENER F4:ESC

Managed by internal (Screw) sensor.

## 9. DOOR HELD #:ENER F4:ESC

Pre-programmed to sensor 5 (DOOR CONTACT).

## 10. LOCK HELD #:ENER F4:ESC

Pre-programmed to sensor 4 (LOCK).

## 11. ALARM TIME #:ENER F4:ESC

Duration of alarm time. Alarm time will be applied to all alarms.

## 12. ALARM OFF #:ENER F4:ESC

Disabling Alarm. Event will occur and recorded even if the alarms are made inactive. To disable alarms completely, disable sensor that is supervising the activated alarm.

## 13. ALARM BELL #:ENER F4:ESC

Manages by software Alarm Bell schedule

# BUZZER&RELAY 3. RELAY ONLY

Relay will be activated once the alarm is triggered. No sound will be heard.

## BUZZER&RELAY 4. INACTIVE

Alarm is inactive. Event will occur and recorded even if the alarms are made inactive. To disable alarms completely, disable sensor that is supervising the activated alarm.

# 10.2 Connecting External Lamp & Alarm

# 10.2.1 Alarm Connection Diagram

To connect external speaker or a lamp, use the Red Lamp(CN8) connection. Red Lamp is set for Relay 2 which is set as alarm.

# **BSC-101 Operations Manual**

# Part

## 11 SYSTEM MENU 8 - SCANNER SETUP

## 11.1 1. Re-Scan

This is an operational mode whereby the reader repeatedly attempts to identify a fingerprint on the optical unit. Access is not granted or rejected unless a finger is actually presented on the optical unit. By default system is setup to rescan 3 times and it can rescan up to 9 times.

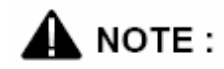

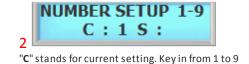

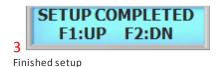

## 11.2 2. Level

This command sets both the security level that the reader will use when verifying fingerprints and when identifying fingerprints. Security level ranges from 1 to 7, with 3 being the normal value for verification. The highest security setting is 7 and the lowest security setting is 1. Higher security access would normally require a higher security setting.

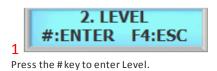

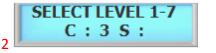

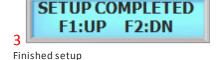

"C" stands for current setting. Key in from 1 to 7. Default level is set to 3.

# 11.3 3. Lighting Condition

This is an operational mode whereby the scanner sets the environment condition. There are 2 conditions available, OUTDOOR and INDOOR. Depending on the mode, scanner automatically adjust it self to the surrounding environment to enhance the scanning ability. Setting the right mode will greatly reduce the false rejection rate(FRR).

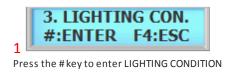

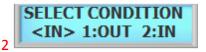

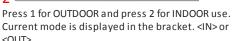

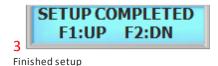

## 11.4 4. Enroll Mode

There are 2 types of enrollment procedures. By default system is setup to use mode 1 which scans 1 template per finger. Mode 2 scans 2 templates per finger.

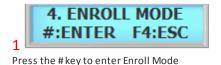

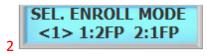

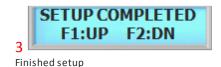

Press 1 for 2 fingerprint enrollment Press 2 for 1 fingerprint enrollment

## 11.5 5. Identification Speed

The use of a Identification Speed can accelerate the identification speed up to 10 times at normal speed with relatively small degradation of authentication accuracy. The Identification Speed has 7 different levels from mode 1 to 7.

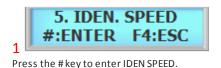

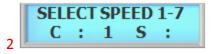

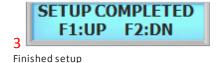

"C" stands for current setting. Key in from 1 to 7. Default is set to level 3.

Even though the performance degradation is minimal, the fast mode does not need to be used in identification of small database, say less than 100 templates. In this case, the difference of matching time between a normal and a fast mode is not significant.

# 11.6 6. Finger Detect

Finger Detect enables the device to automatically detect fingerprint if set to auto. Key in mode will manually press the # key to turn on fingerprint sensor for detection.

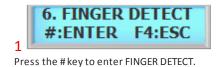

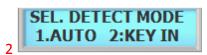

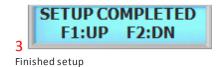

Press 1 to turn on detect mode.
Press 2 to turn off detect mode.

# **BSC-101 Operations Manual**

# Part

# 12 INSTALLATION GUIDE

# 12.1 Connector Layout

# **CONNECTION LAYOUT**

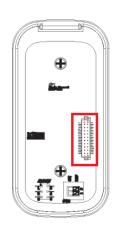

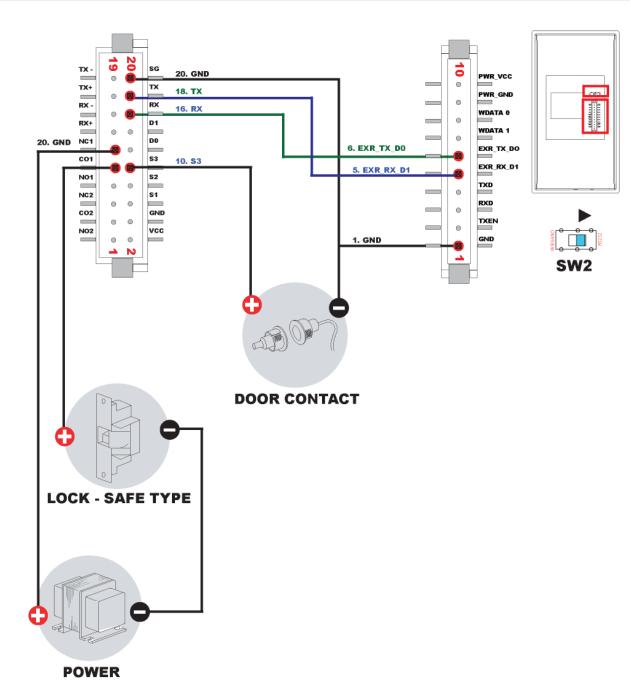

## 12.2 Sensor

# SENSOR

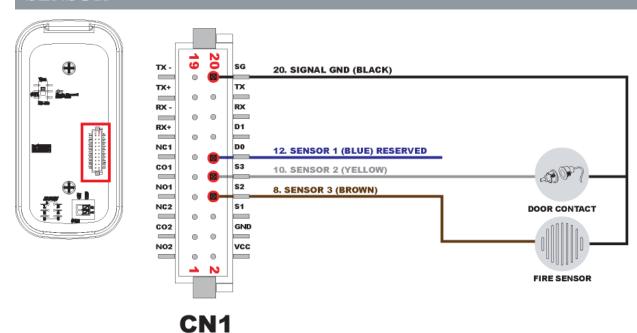

## 12.3 Lock - Fail Safe

# LOCK - SAFE TYPE NORMAL CLOSE

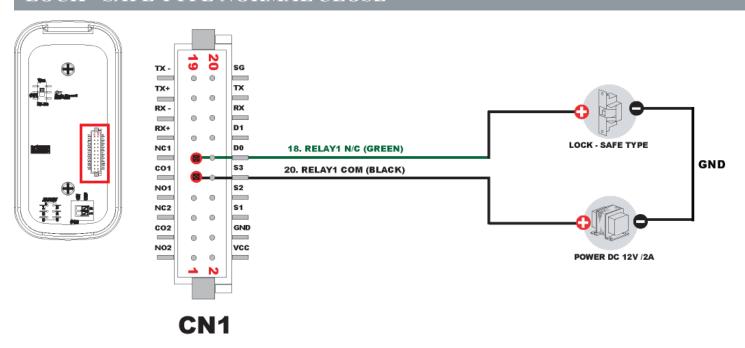

## 12.4 Lock - Fail Secure

# LOCK - SECURE TYPE NORMAL OPEN

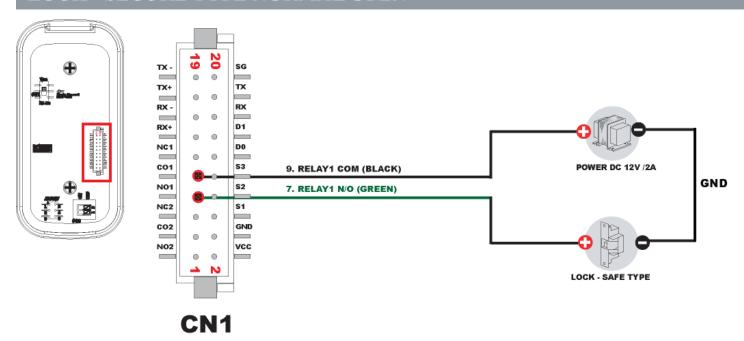

## 12.5 External Reader

# EXTERNAL READER CONNECTION

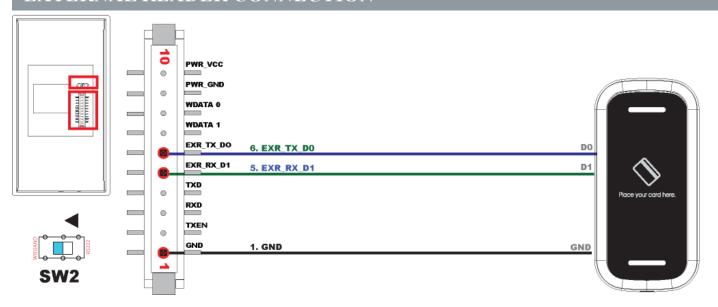

# 12.6 Wiegand RRE

# **WIEGAND RRE (WIEGAND OUTPUT)**

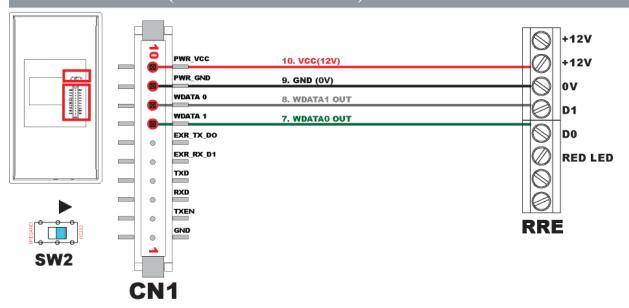

## 12.7 RS232

# **RS232 SERIAL CONNECTION (PC)**

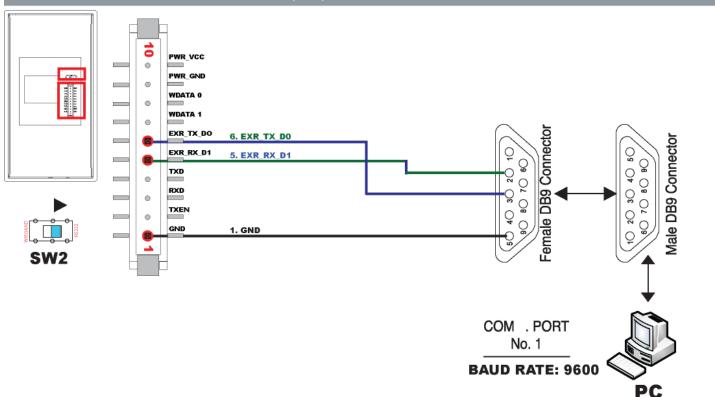

## 12.8 Serial Printer

# **RS232 SERIAL CONNECTION**

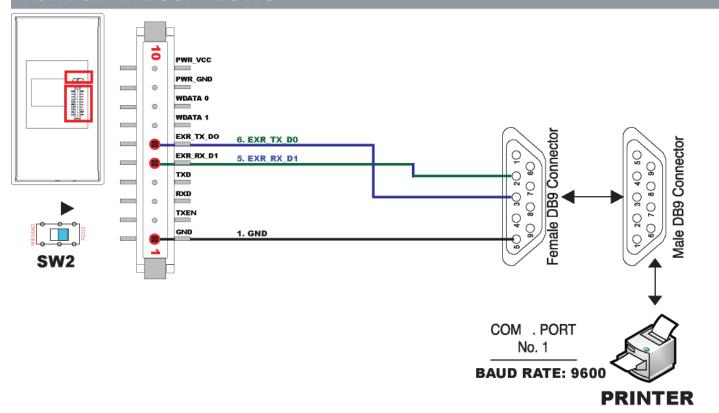

## 12.9 Installation Diagram

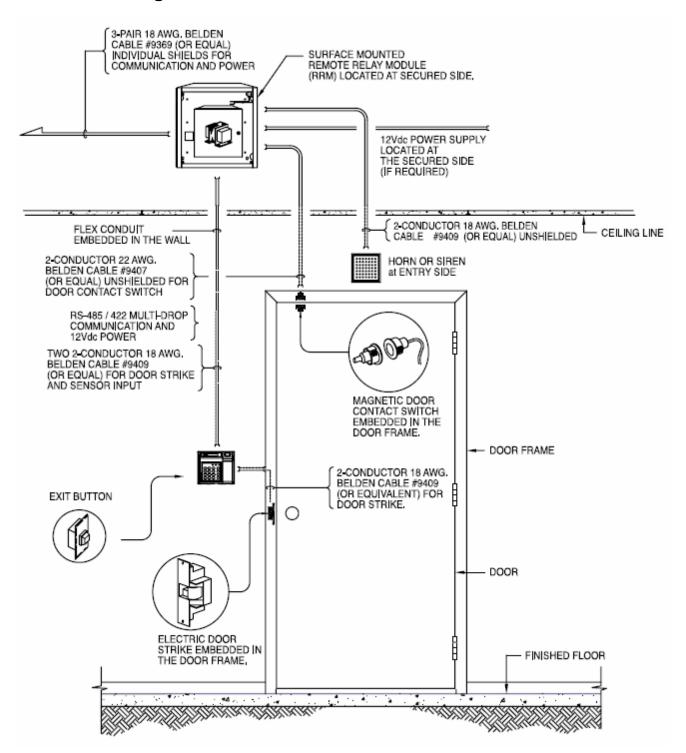

# Index

# - A -

Address 36
Alarm Setup 59
Anti Pass Back 39
Asia 40
Attendance 44
auxiliary relays 56

# - B -

baud rate 38 Buzzer 59

# - C -

Com. Speed 38
Communication Password 36
Conceal PIN 43
Custom Display 41

# - D -

Date Format 40
Delete All User 32
Delete Single User 32
display IN or OUT 44
Door Relay 39
Duress 40

# - E -

Edit User Card 20 Edit User ID 20 Edit User Level Edit User Name Enroll Block of Card 16 Enroll Card Europe Event Reset 37 Events 29 external alarm system 44

# - F -

facility code 36 firmware 29 Function 56 function keys 44

# - | -

ID Option 23 Input Type 56

# - L -

LCD Light 42 lock time 35 Lockdown 44

# - N -

Network ID 36 Normally Open 39

# - 0 -

Operating BioScan 8
Operating Funtion Key 10
Operating Mode 34

# - R -

Re-Lock Time 35

# - S -

Setting Operating Mode 35 Site Code 36 System Reset 37

# - T -

Time 34 Two Man 24, 39

# - U -

unique identification code 36 USA 40 User Antipass 23 User List 28